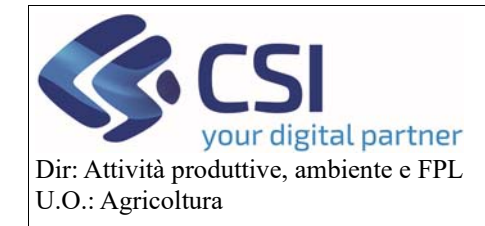

**Correttiva Grafica** 

# Correttiva Grafica

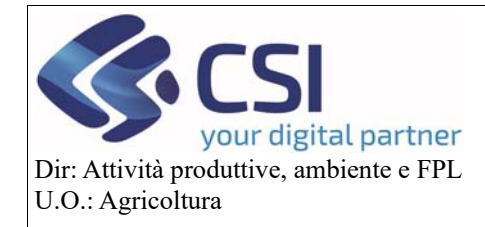

# Correttiva Grafica

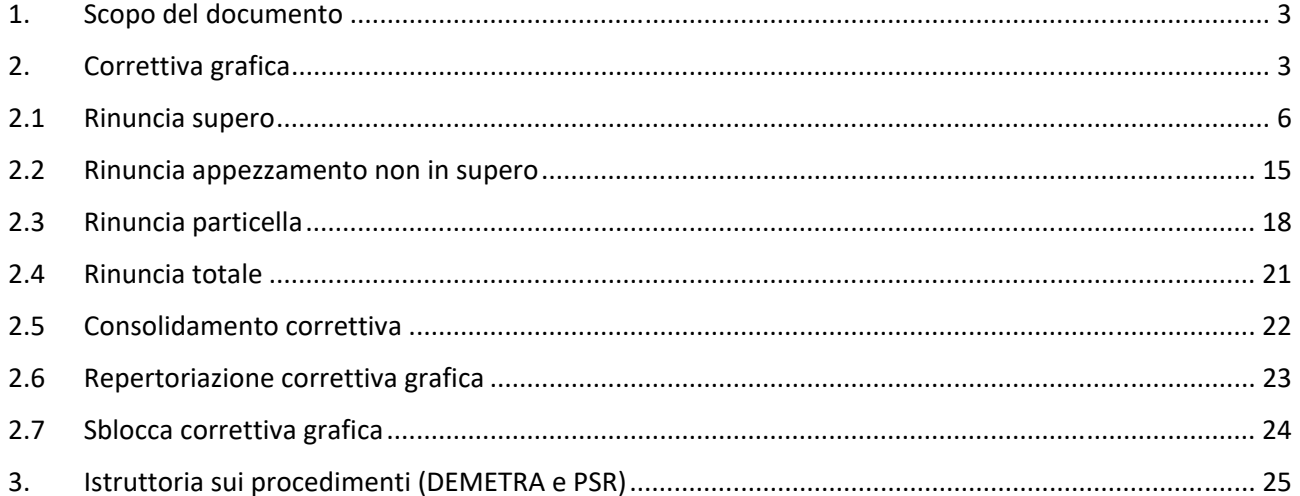

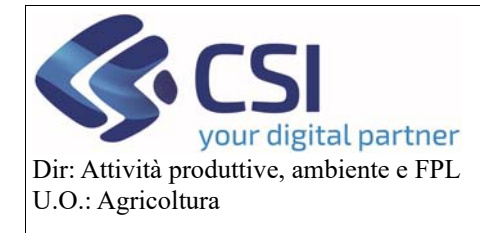

#### **Correttiva Grafica**

#### 1. Scopo del documento

Il presente documento, rivolto agli utilizzatori del tool del Piano Colturale Grafico, illustra la nuova Correttiva Grafica introdotta con la versione 35.25.0 del 01/06/2021.

#### 2. Correttiva grafica

In continuità con il passato, l'accesso alla correttiva grafica avviene dal menù "**Validazioni**" selezionando la sezione "**correttiva grafica**".

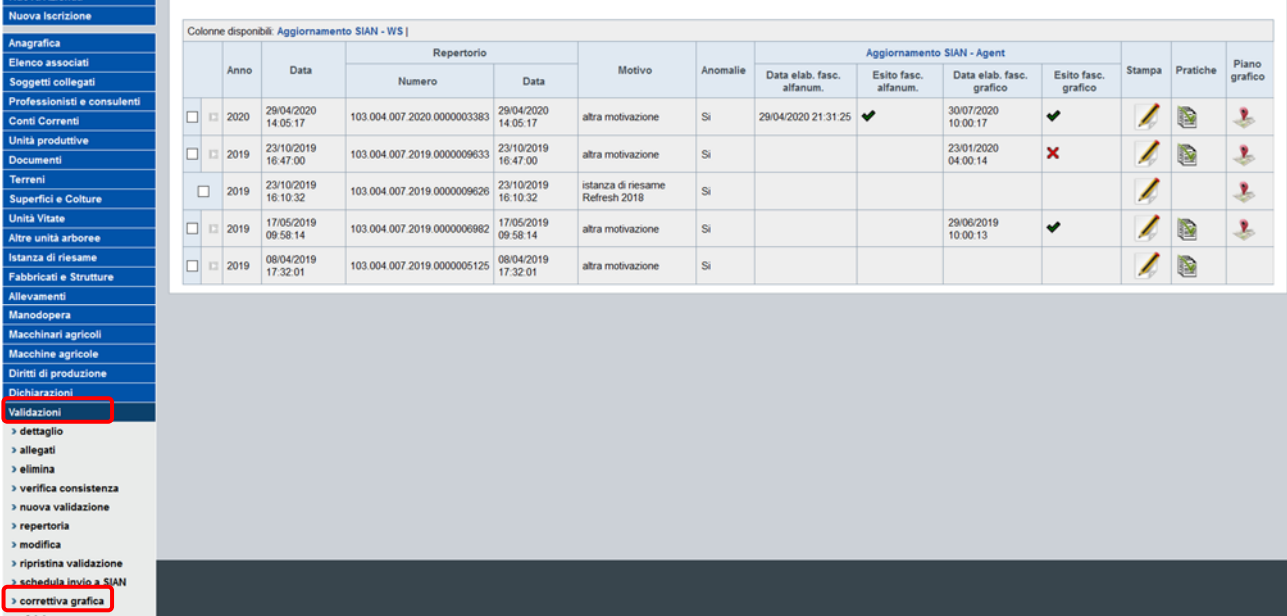

L'applicativo mostra per ogni anno campagna **l'ultima validazione dell'anno sulla quale si appoggia un procedimento PSR e/o DU** e in assenza della validazione che origina la domanda DU e/o PSR, viene visualizzata l'ultima validazione repertoriata al 31/07; giunti a questo punto è necessario selezionare la dichiarazione di consistenza per la quale si intende eseguire la correttiva grafica e confermare la scelta. Si ricordano i criteri con cui viene "scelta" in fase di istruttoria DU e PSR la dichiarazione di consistenza:

- se ci sono validazioni su cui poggia un procedimento PSR/DU allora si prende l'ultima DCA al 31/12
- se invece non ci sono validazioni su cui poggia un procedimento PSR/DU allora si prende l'ultima DCA al 31/07
- se ci sono validazioni di correttiva viene presa sempre l'ultima DCA correttiva al 31/12;

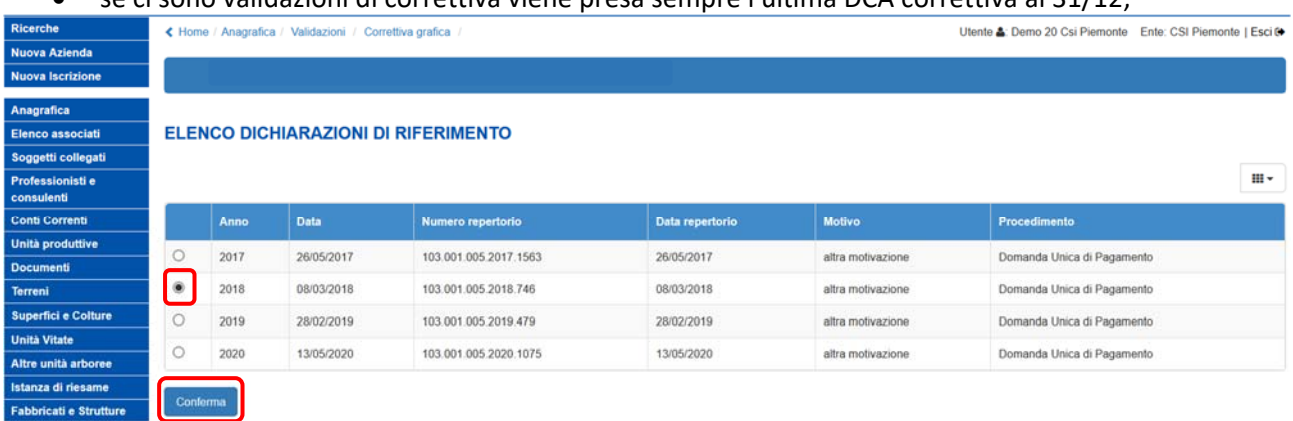

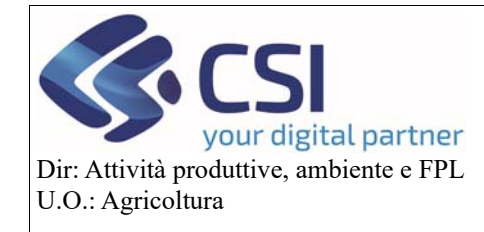

**Correttiva Grafica** 

#### Proseguire confermando la generazione della correttiva grafica

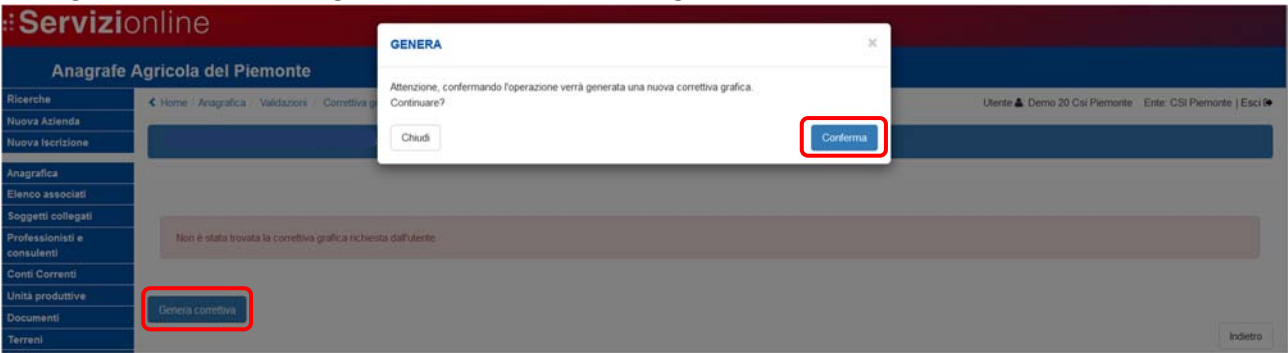

Viene creata una correttiva grafica in bozza che riporta tutte le tavole presenti nella dichiarazione di consistenza selezionata. L'eventuale presenza di superi nelle singole tavole è evidenziata con l'icona warning del "**triangolo giallo**".

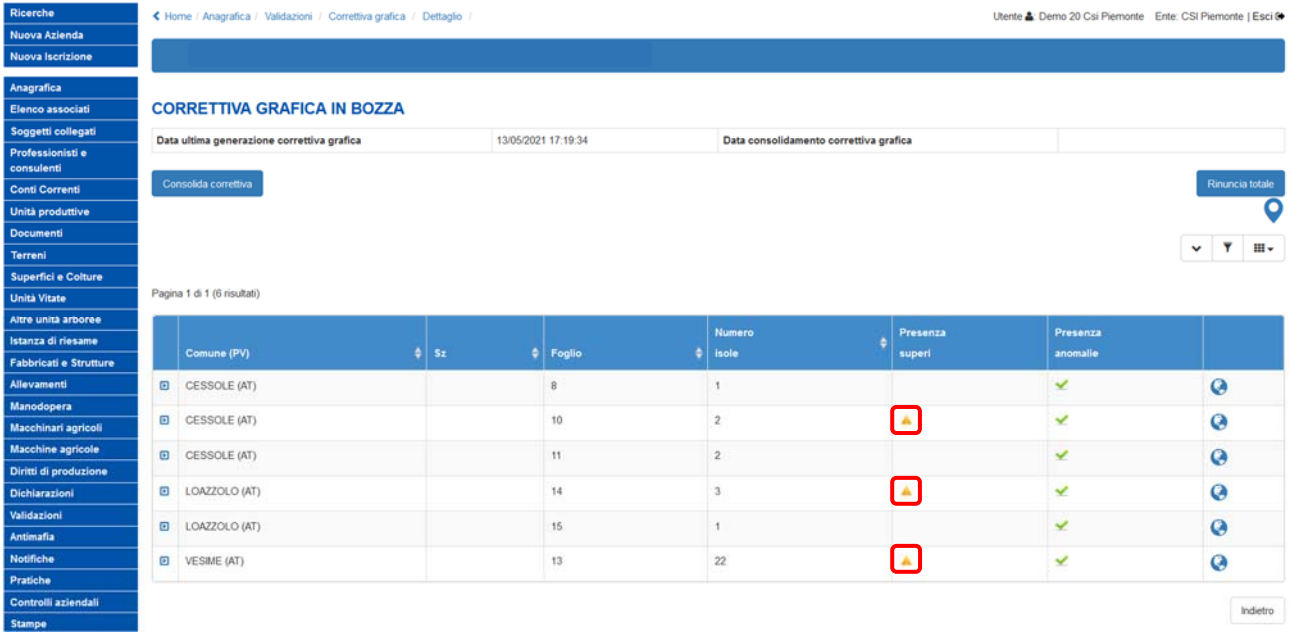

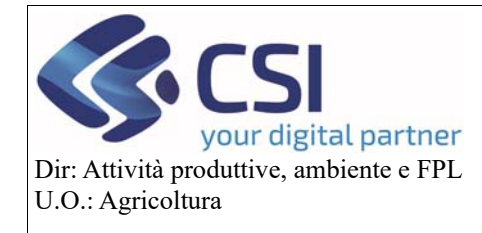

#### **Correttiva Grafica**

Espandendo una tavola che presenta superi viene fornita l'indicazione delle isole interessate da supero. **ATTENZIONE!** se su un'isola sono presenti superi con più aziende, il sistema mostra solamente il supero con

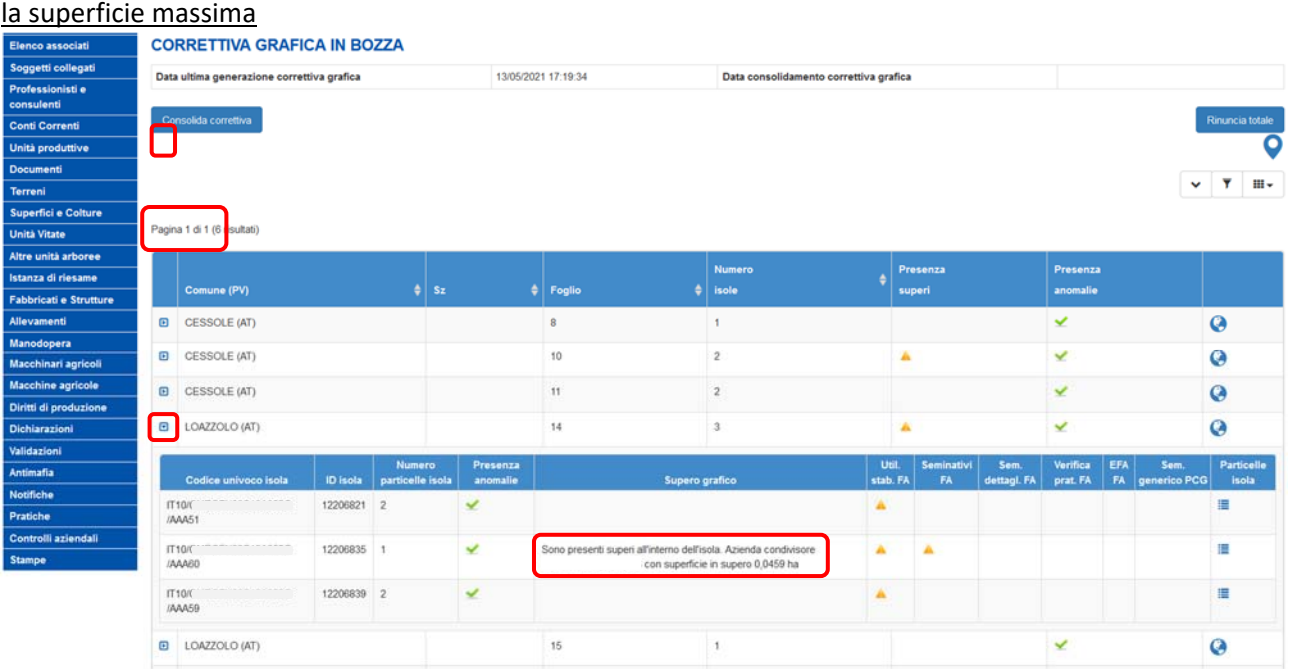

Si può accedere alla tavola di proprio interesse selezionando direttamente la relativa icona "**Mappamondo**" o in alternativa selezionandola dall'elenco delle miniature visualizzabile mediante click sull'icona "**Segnaposto**".

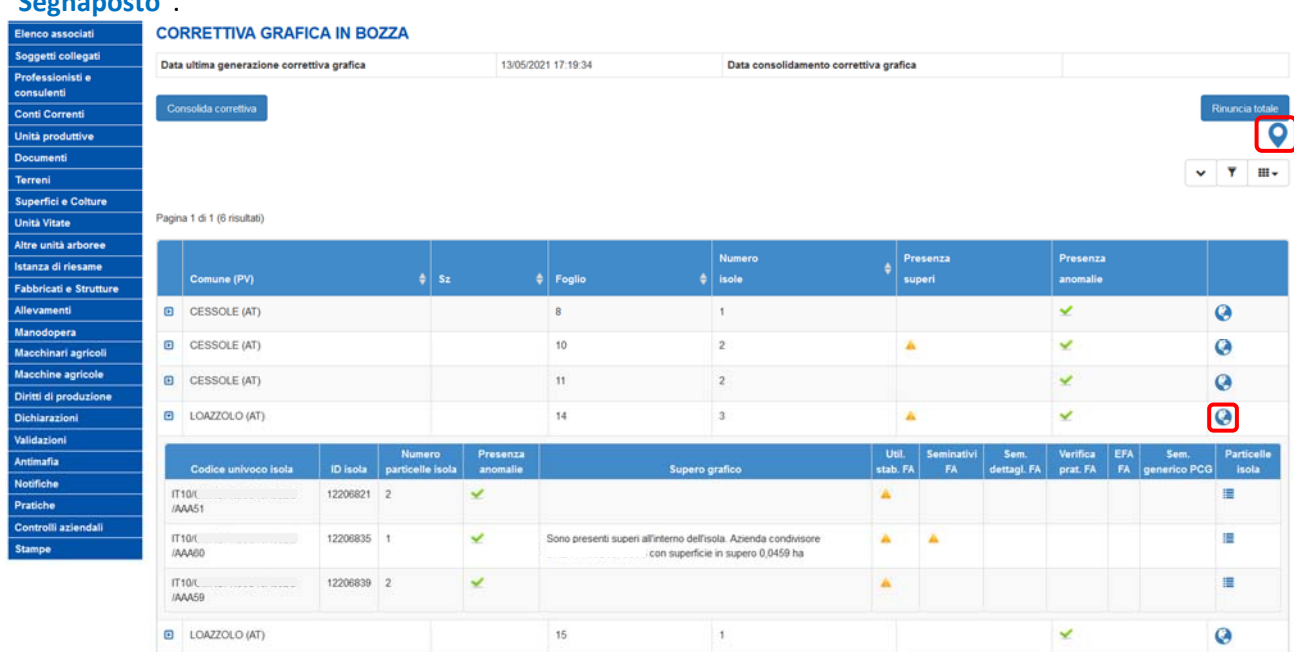

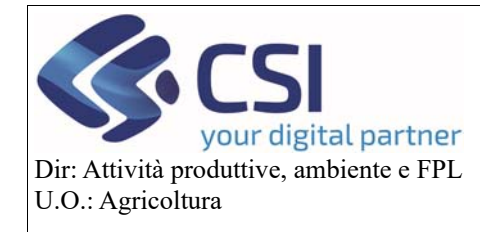

**Correttiva Grafica** 

#### 2.1 Rinuncia supero

Individuato il supero oggetto di rinuncia (parte evidenziata in colore rosso a strisce) è necessario attivare la funzionalità di modifica selezionando in sequenza l'icona della "**Matita**"

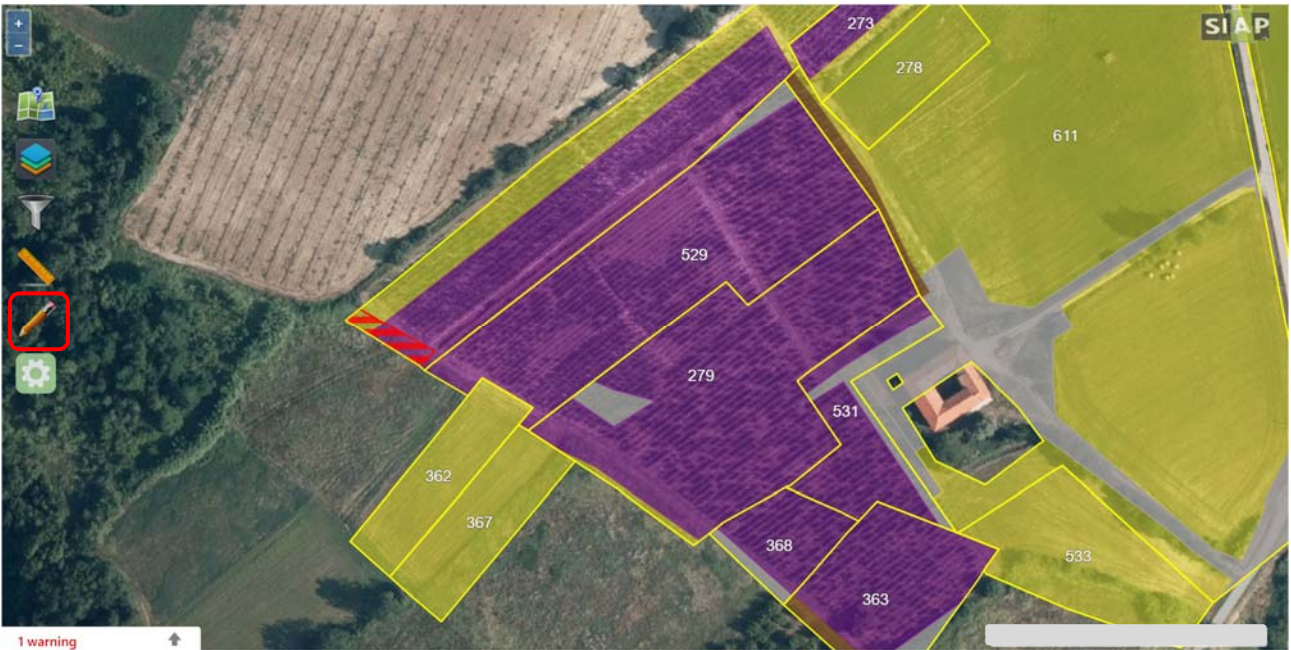

e quella della "**Matita/Righello**"

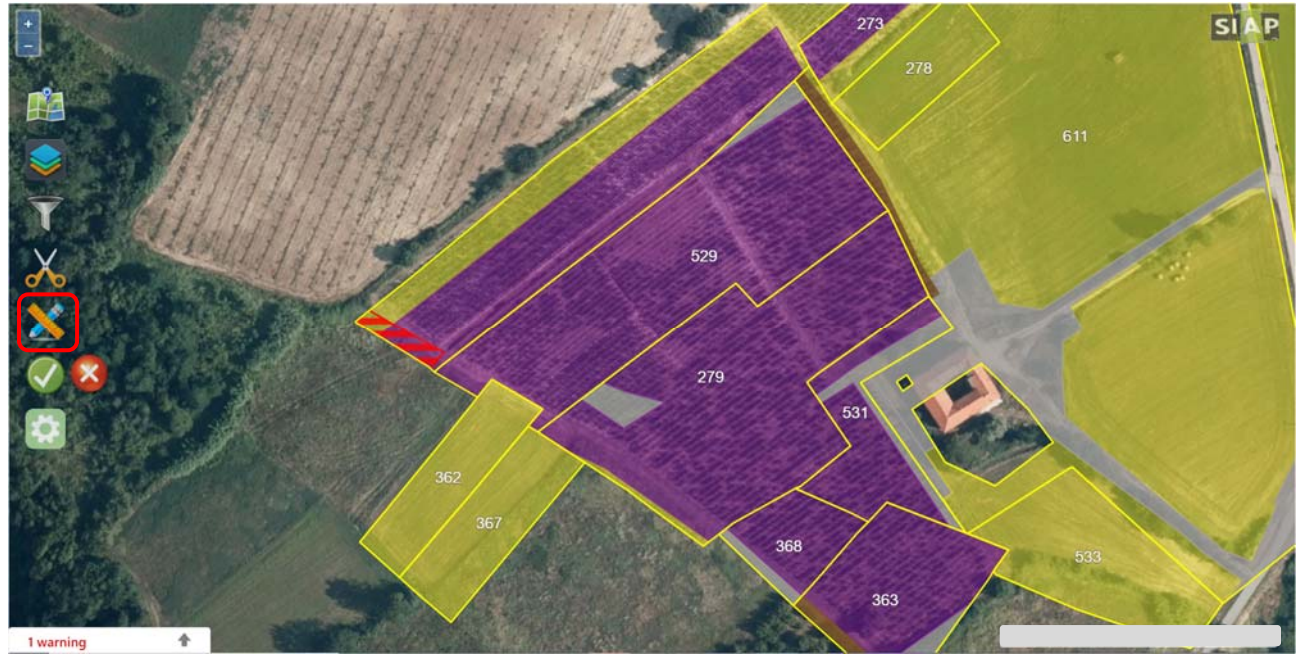

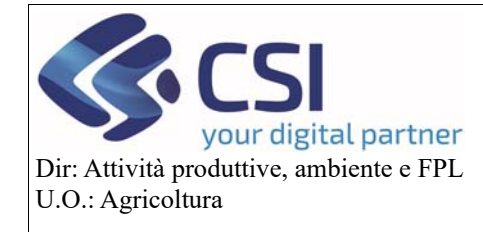

**Correttiva Grafica** 

Predisporsi all'esecuzione della rinuncia cliccando sull'icona della "**Gomma**"

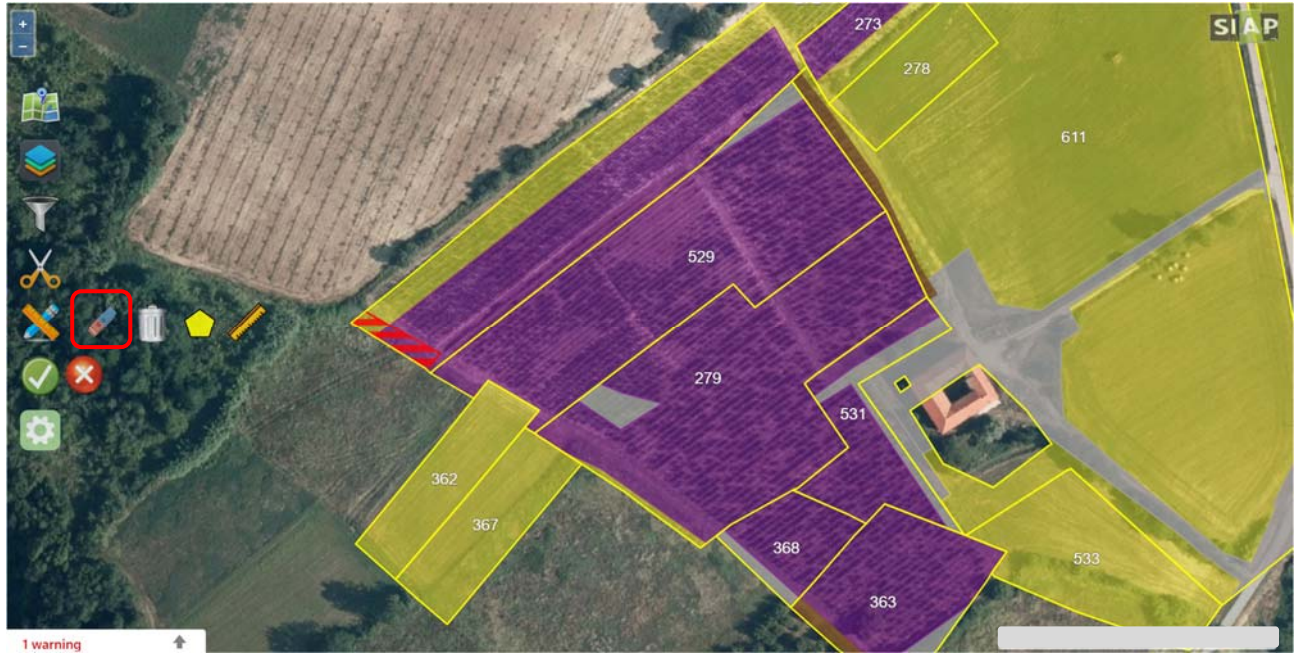

Selezionare tutti gli appezzamenti interessati dal supero sul quale si desidera operare; tutti gli appezzamenti selezionati vengono evidenziati con il tema "**gomma**".

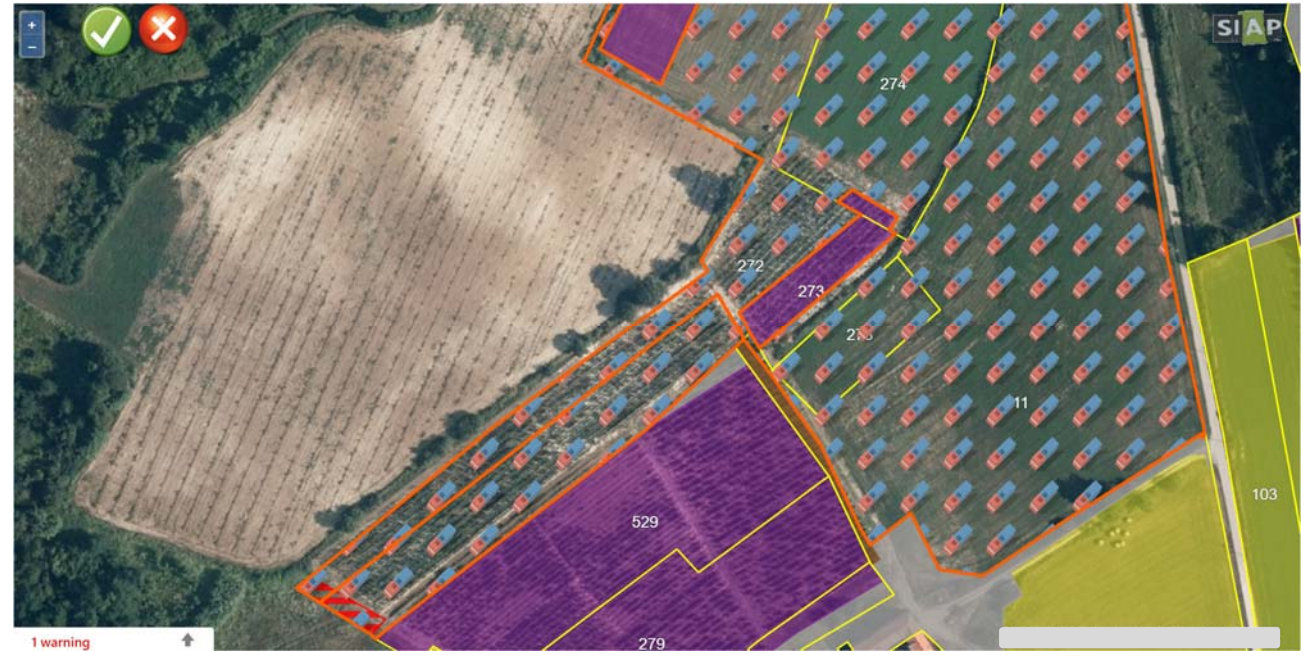

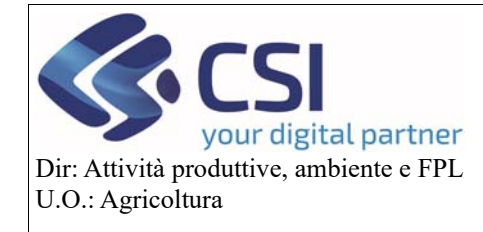

**Correttiva Grafica** 

Confermare la selezione eseguita cliccando sull'icona della spunta.

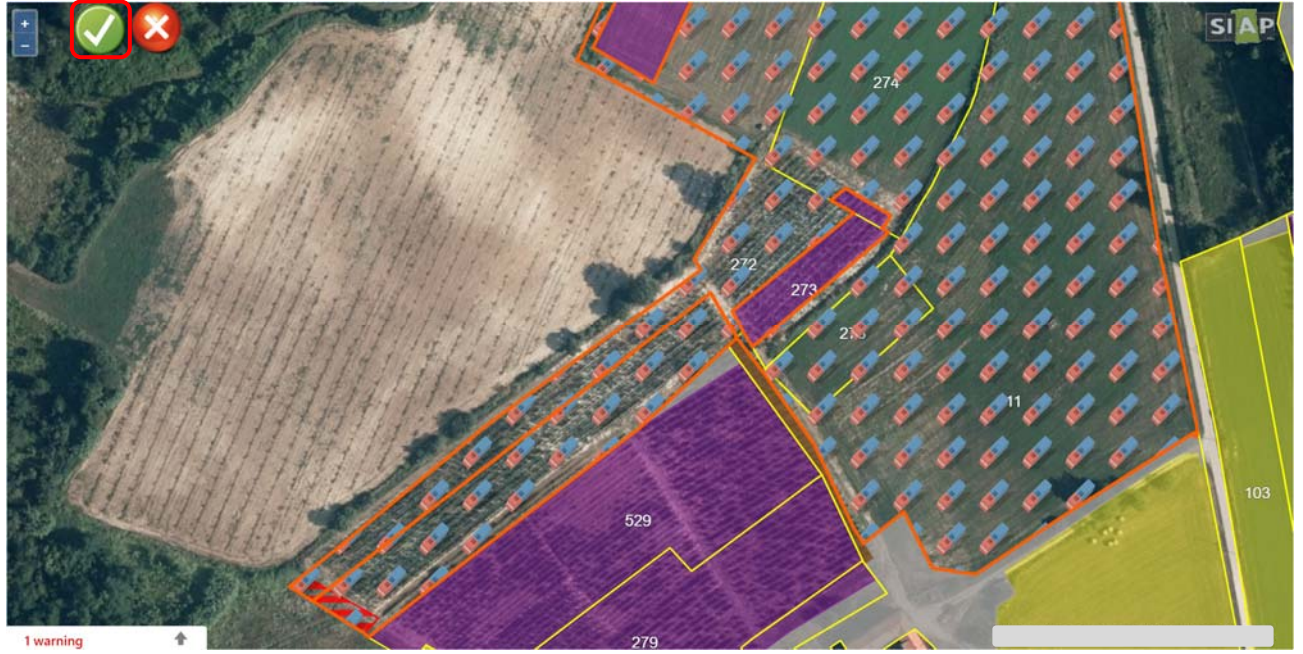

Gli appezzamenti selezionati vengono "**posti in rinuncia**" e raffigurati con un tema a **scacchi grigi.** 

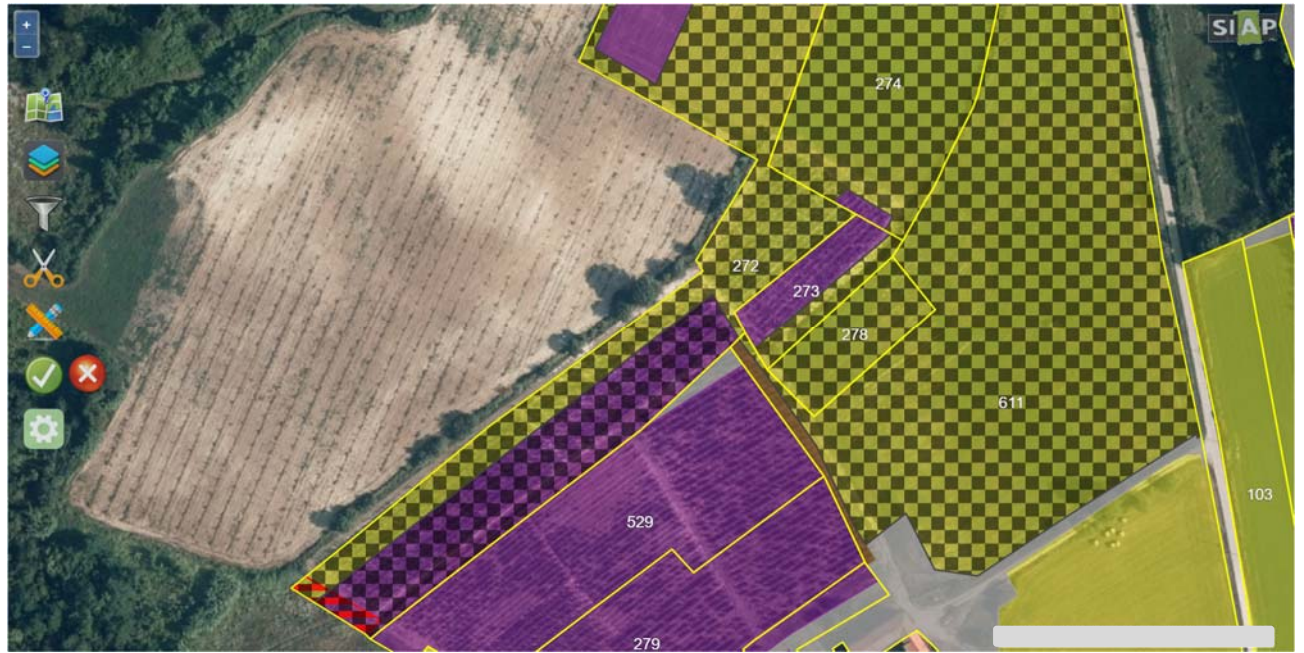

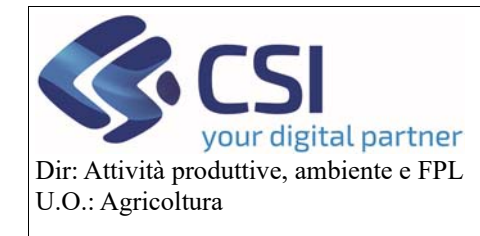

#### **Correttiva Grafica**

A questo punto è necessario <u>isolare il supero dagli appezzamenti che lo contengono</u>; pertanto occorre attivare la funzionalità di "**Ritaglio poligoni**" cliccando sull'icona delle "**forbici**".

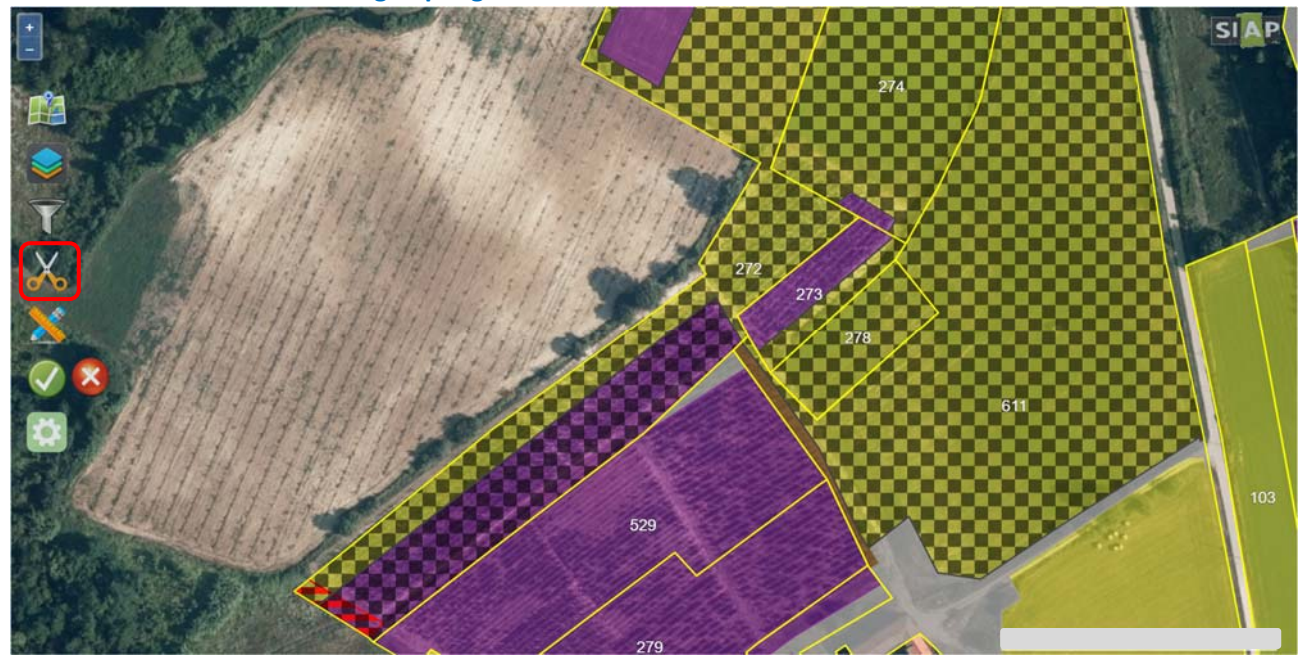

Proseguire selezionando l'icona "**Taglio tramite layer**"

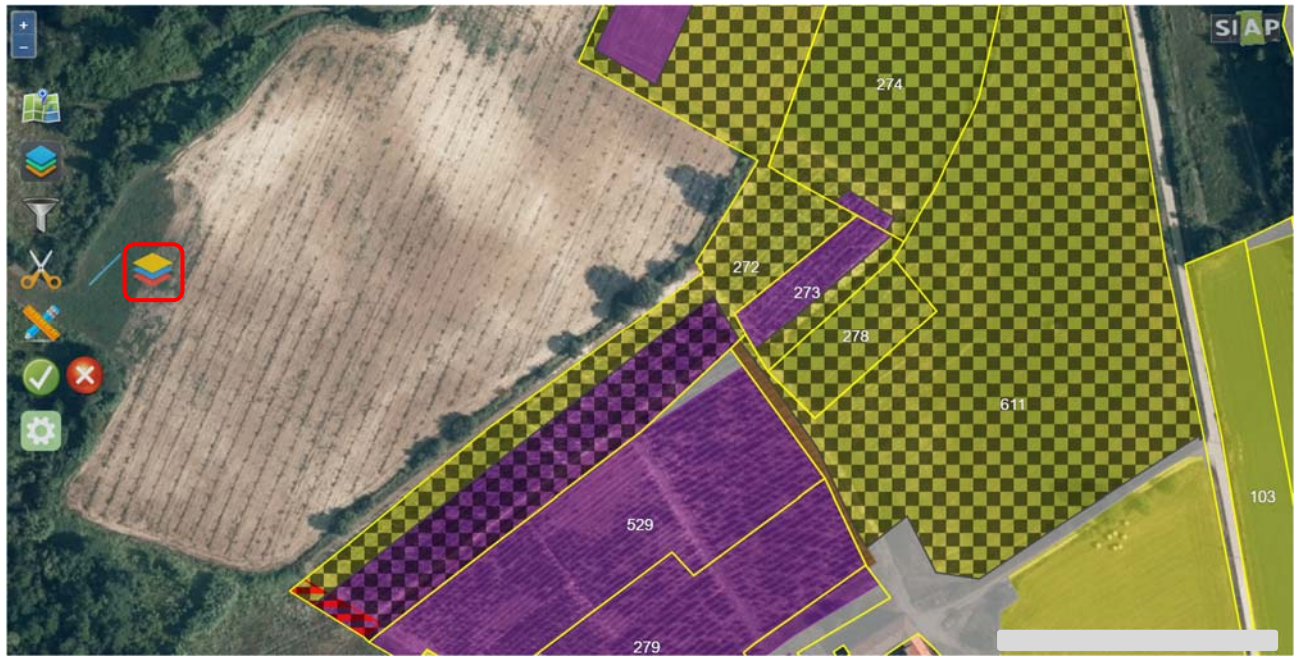

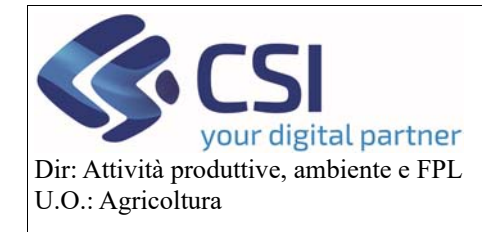

#### **Correttiva Grafica**

Dal menù "**Intersezione di Layer**" scegliere come layer da utilizzare per il ritaglio poligoni quello relativo ai "**superi**" e confermare.

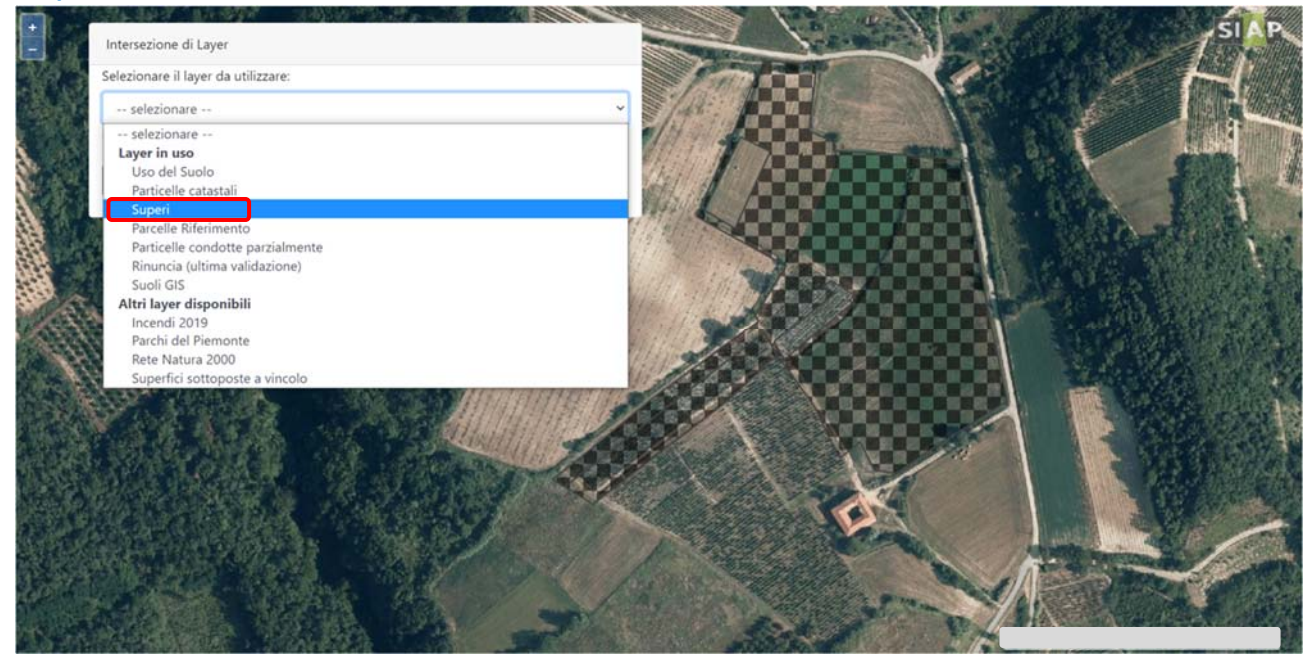

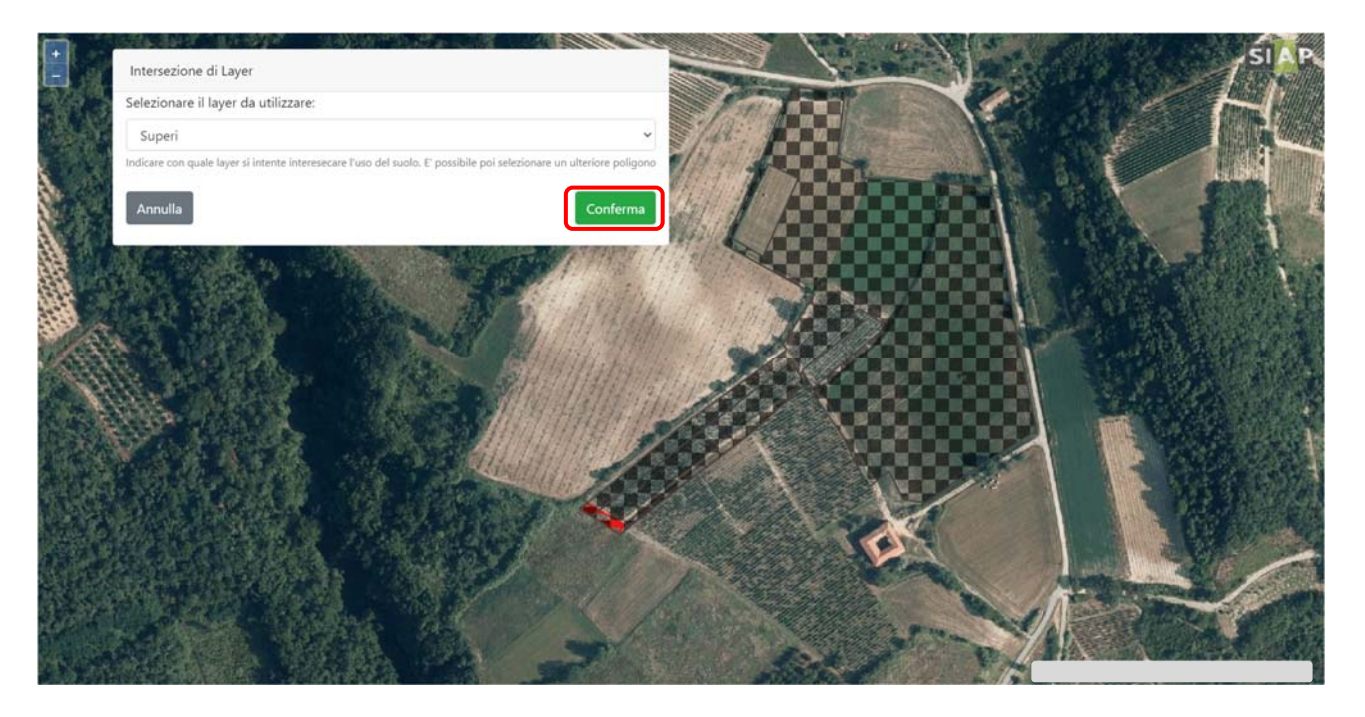

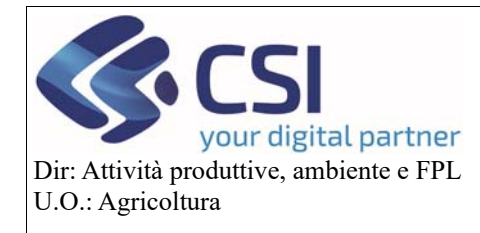

#### **Correttiva Grafica**

Avendo isolato il supero dai relativi appezzamenti, è ora possibile agire direttamente su di esso.

- *Rinuncia intero supero:*  non è necessario eseguire alcun taglio pertanto passare direttamente alla "**deselezione degli appezzamenti da non rinunciare**"
- *Rinuncia supero parziale:*  utilizzare la classica funzionalità del "**Taglio tramite linea spezzata**" per ricavare la porzione di supero da rinunciare definitivamente

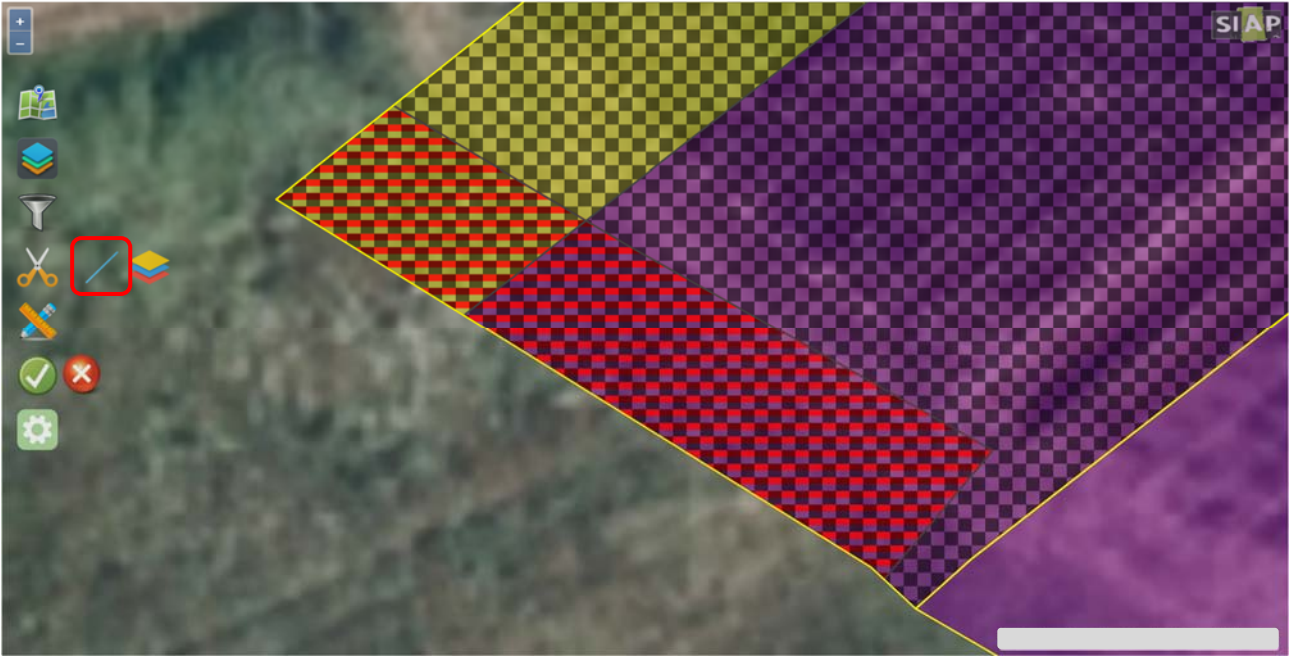

eseguire il taglio e confermare l'operazione

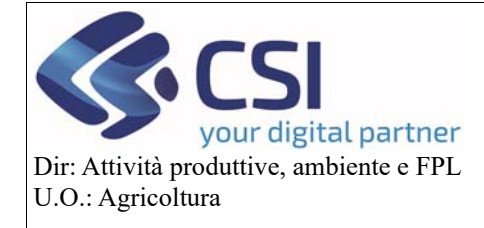

#### **Correttiva Grafica**

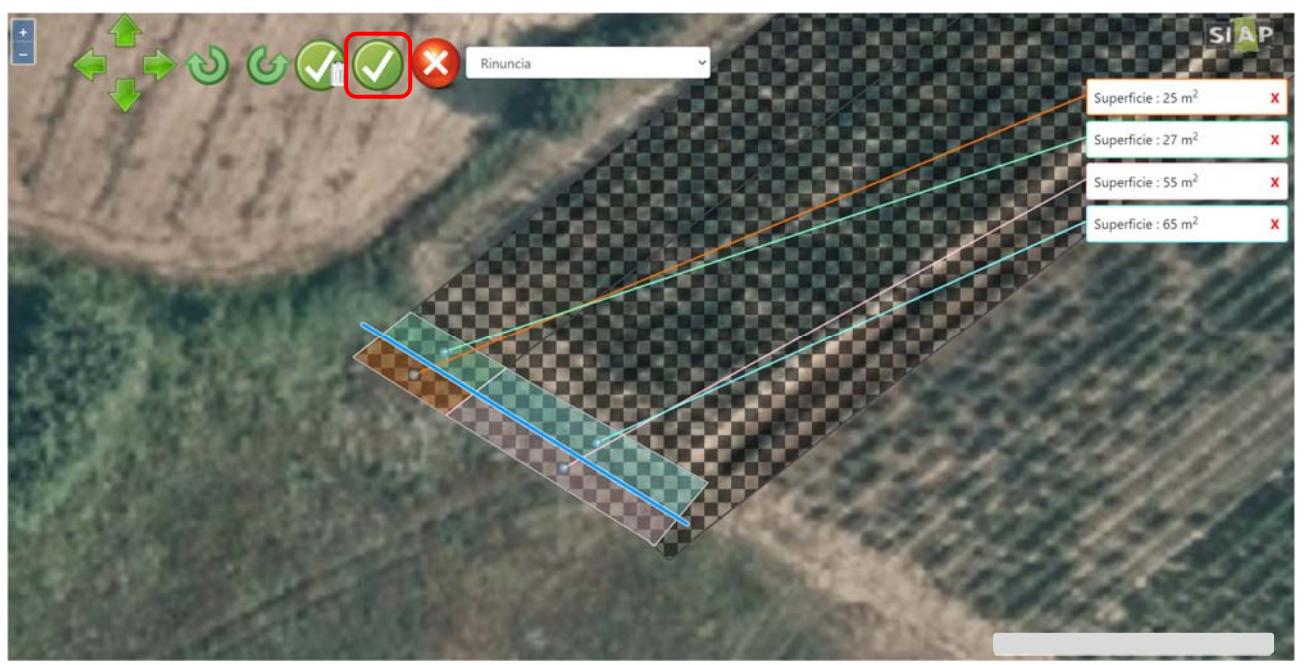

**Deselezionare la porzione di supero e tutti gli appezzamenti ai quali NON si deve rinunciare** attivando la funzionalità "**Elimina una rinuncia**" mediante click sull'icona del "**bidone**";

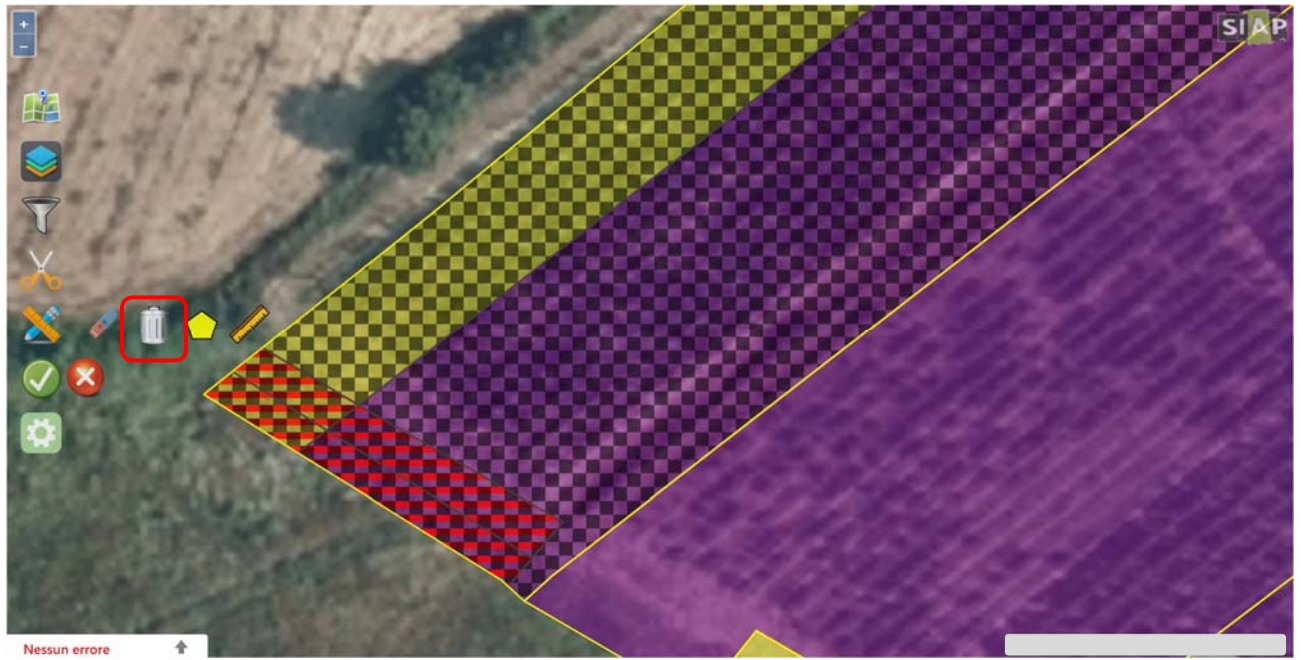

Eseguire un click su tutti gli appezzamenti sui quali si deve **eliminare la rinuncia**; gli appezzamenti deselezionati vengono evidenziati in rosso compatto.

**ATTENZIONE!** in caso di mancata eliminazione della rinuncia, la superficie dei relativi appezzamenti verrà esclusa dalla dichiarazione di consistenza della correttiva grafica

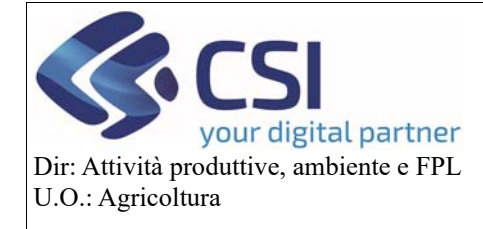

#### **Correttiva Grafica**

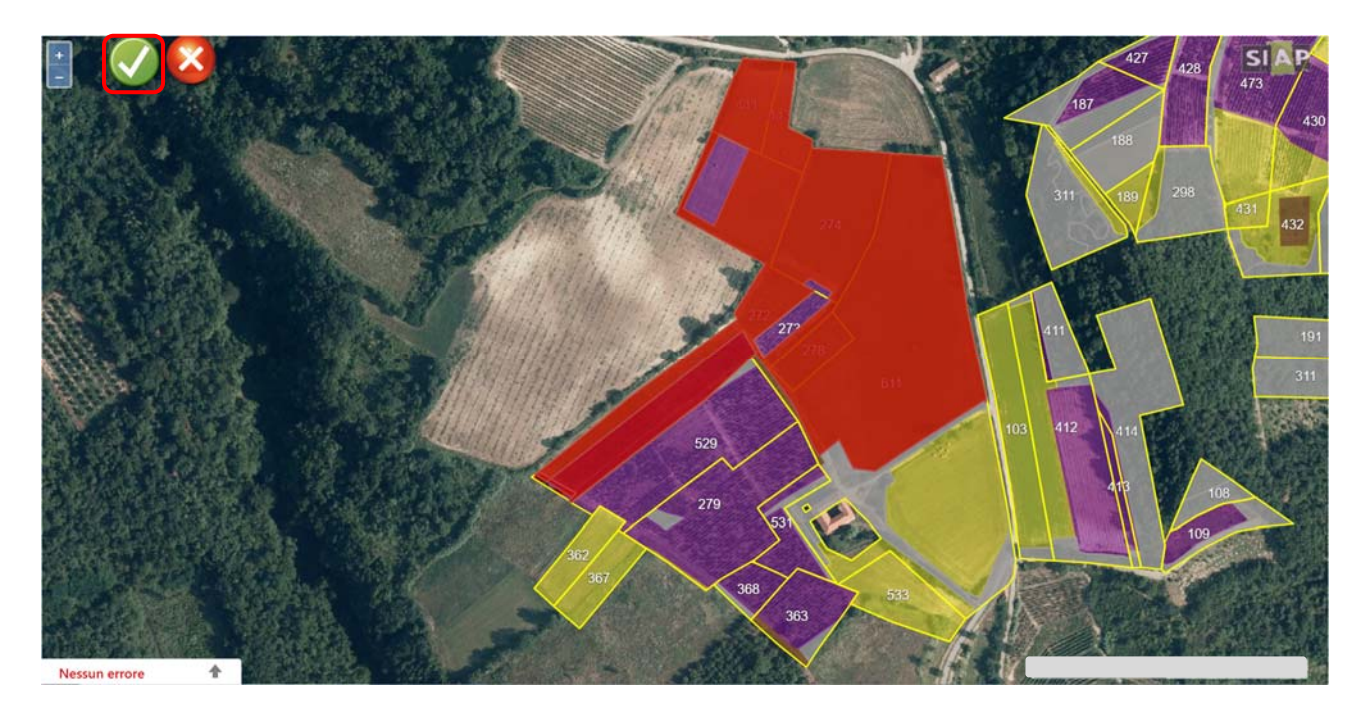

Gli appezzamenti sui quali l'eliminazione della rinuncia viene confermata perdono il tema a scacchi grigi e tornano alla classica rappresentazione grafica.

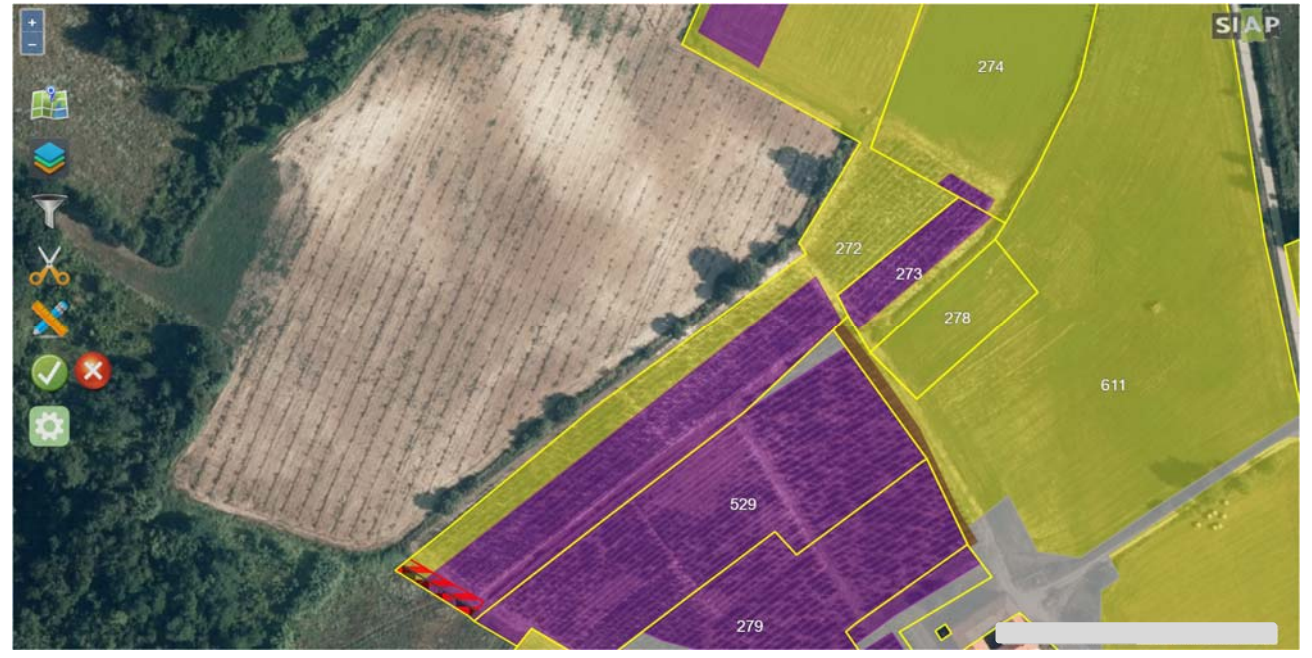

Salvare la rinuncia eseguita selezionando l'icona verde della spunta.

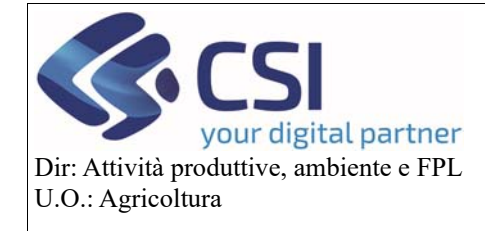

#### **Correttiva Grafica**

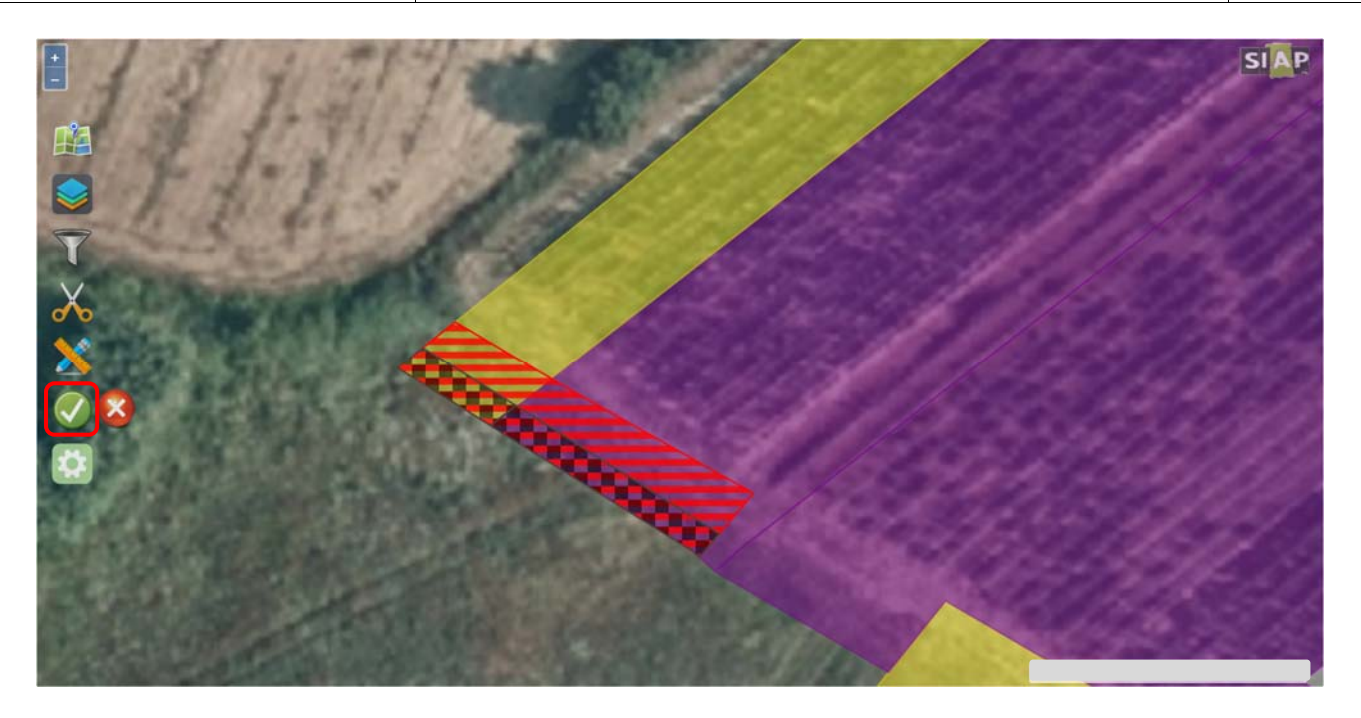

Dopo aver eseguito una rinuncia all'interno di una tavola, al salvataggio, il sistema aggiorna in automatico la situazione dei superi nell'elenco delle tavole.

Per visionare la situazione aggiornata sarà però necessario ricaricare la pagina con l'elenco delle tavole, ad esempio premendo il tasto F5 della tastiera, in questo modo verrà aggiornata solamente la tavola sulla quale è stata salvata la rinuncia di un supero.

In alternativa, l'aggiornamento può essere visualizzato selezionando il tasto "Aggiorna superi", in questo modo verranno aggiornate tutte le tavole e non solo quelle oggetto di salvataggio.

Inoltre in questo caso l'aggiornamento terrà conto anche di eventuali rinunce validate adoperate dalle aziende condivisori.

N.B. il tempo impiegato dalla funzione "aggiorna superi" è direttamente proporzionale alla dimensione dell'azienda.

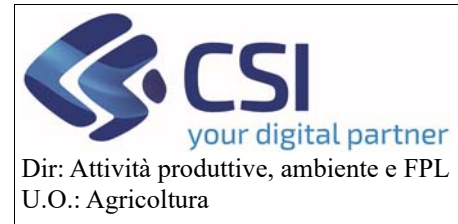

Data ultima generazione correttiva gra

Aggiorna s

 $\mathbf{D}$ 

4054527

Consolida correttiva

Pagina 1 di 1 (4 risultati)

Comune (PV) **B** ROATTO (AT)

Codi

IT10 /AAA03  $IT10$ 

/AAA04

 $IT10$ 

/AAA01

VILLAFRANCA D'ASTI (AT)

#### **Anagrafe agricola del Piemonte**

#### **Correttiva Grafica**

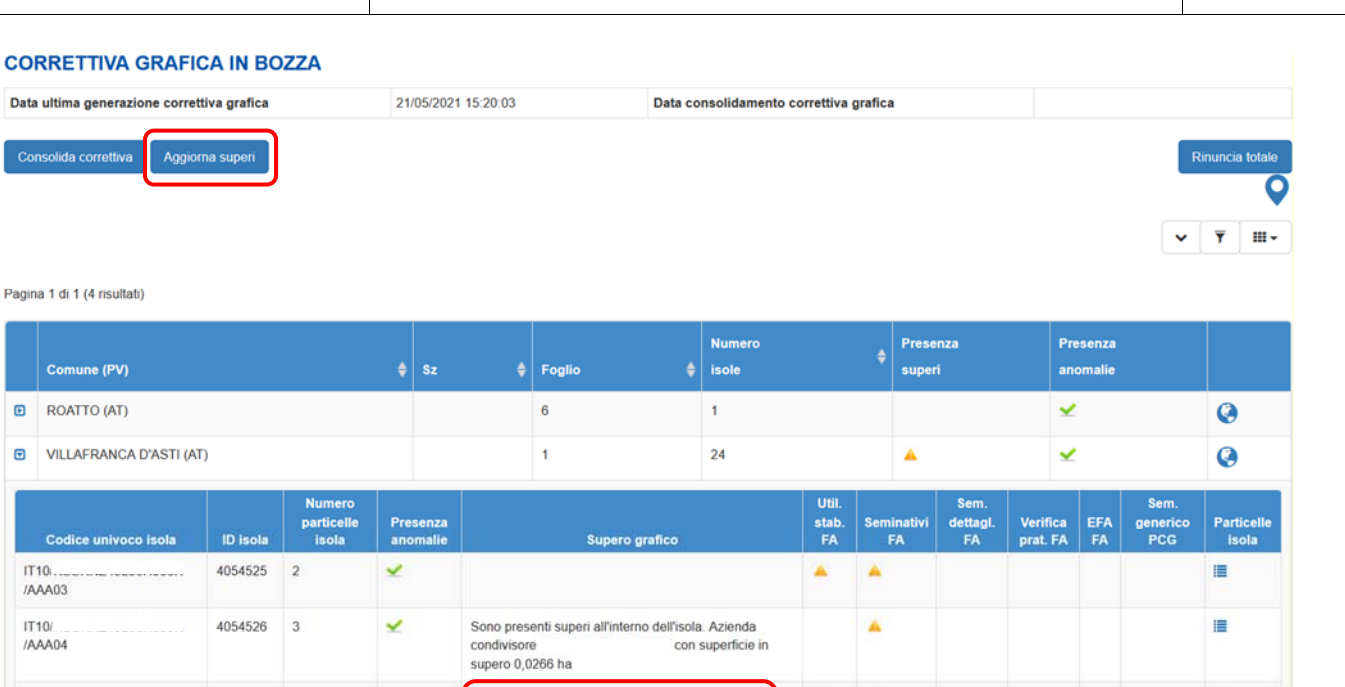

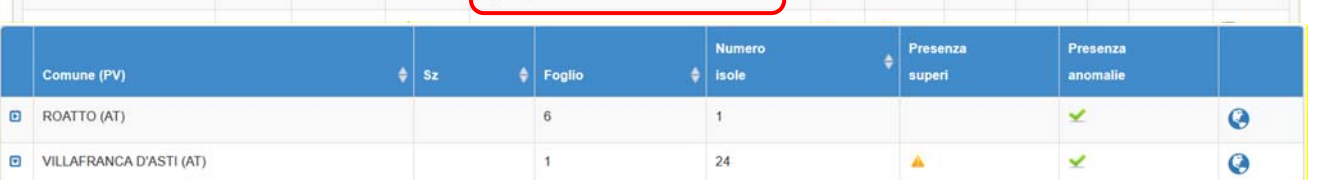

con superficie in

Sono presenti superi all'interno dell'isola. Azienda<br>condivisore con superficie in

supero 0,0116 ha

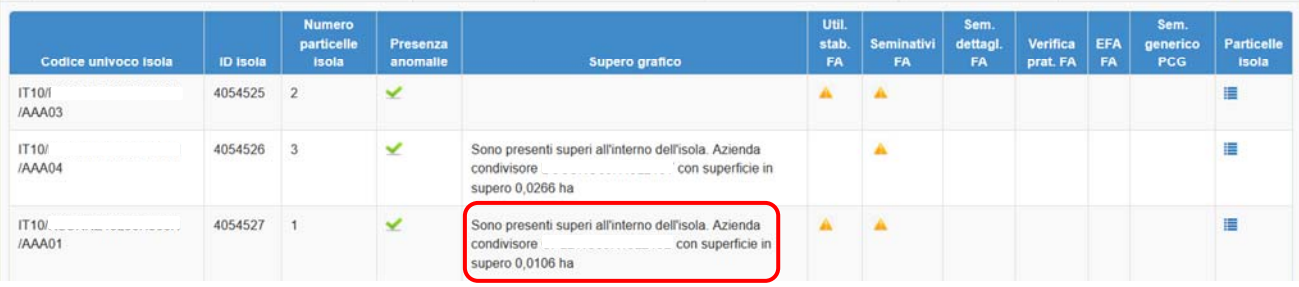

#### 2.2 Rinuncia appezzamento non in supero

Nell'esecuzione della correttiva grafica è possibile rinunciare in maniera definitiva anche ad **appezzamenti che non costituiscono supero**.

La procedura è identica a quella descritta nel paragrafo precedente, con l'unica differenza che non è necessario isolare il supero mediante ritaglio con il relativo layer.

Pertanto, selezionare per la rinuncia l'appezzamento interessato e confermare

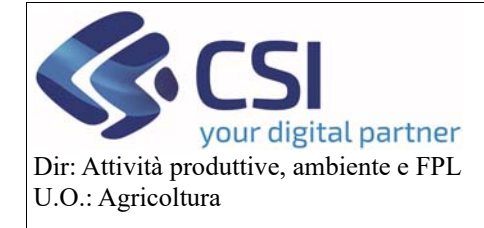

## **Correttiva Grafica**

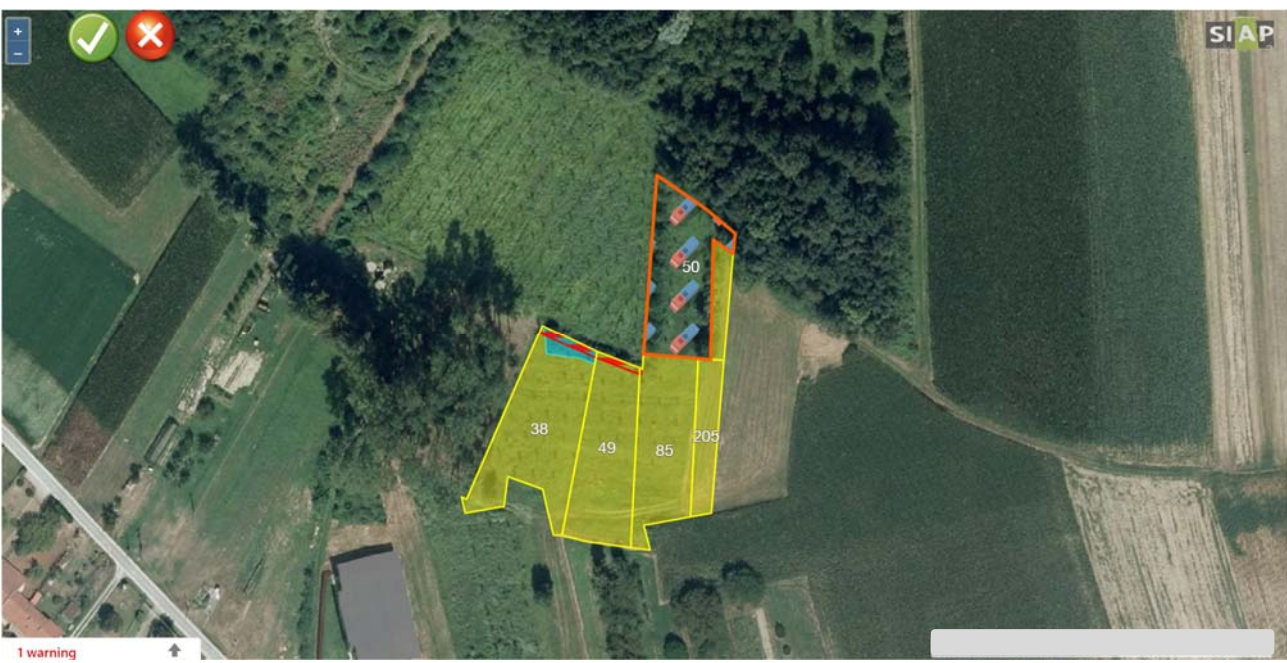

L'appezzamento viene posto in "**rinuncia**"

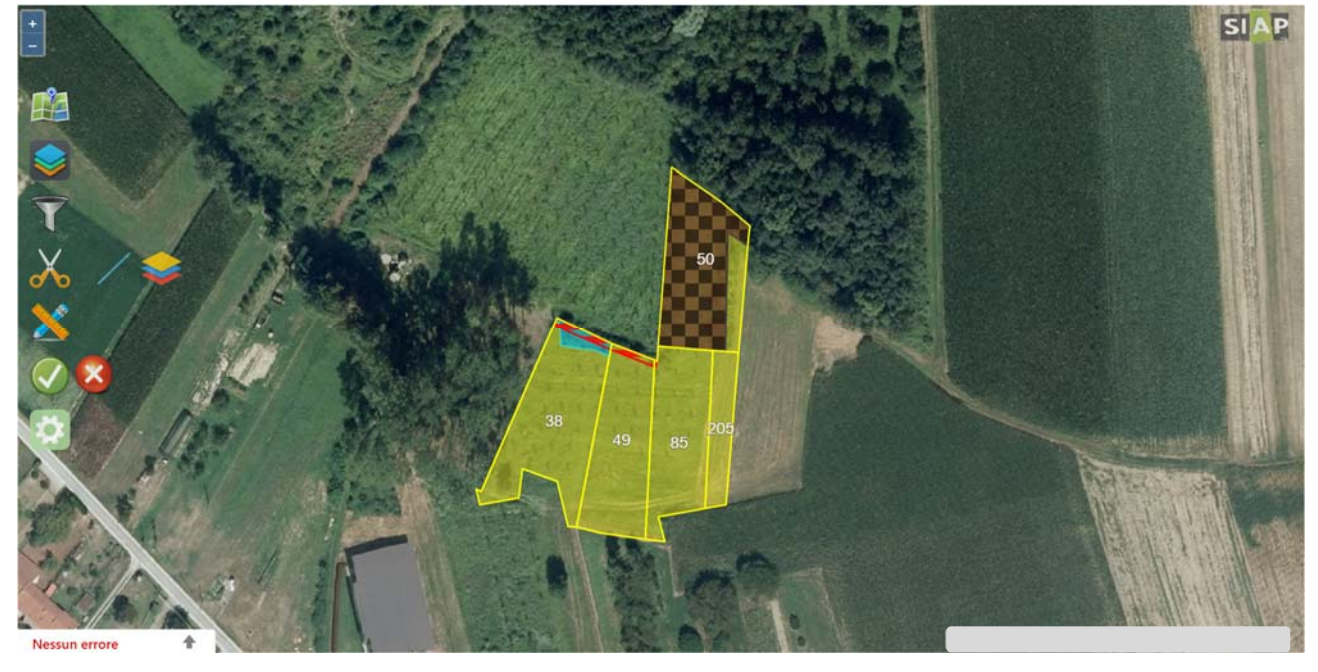

Anche in questo caso distinguiamo tra rinuncia dell'intero appezzamento e rinuncia parziale.

 *Rinuncia intero appezzamento:*  procedere direttamente con il "**salvataggio definitivo della rinuncia**"

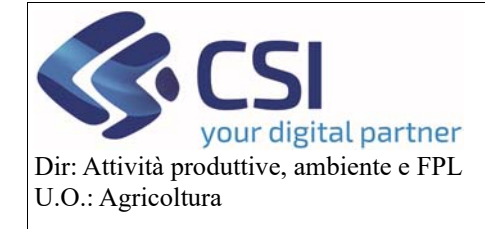

#### **Correttiva Grafica**

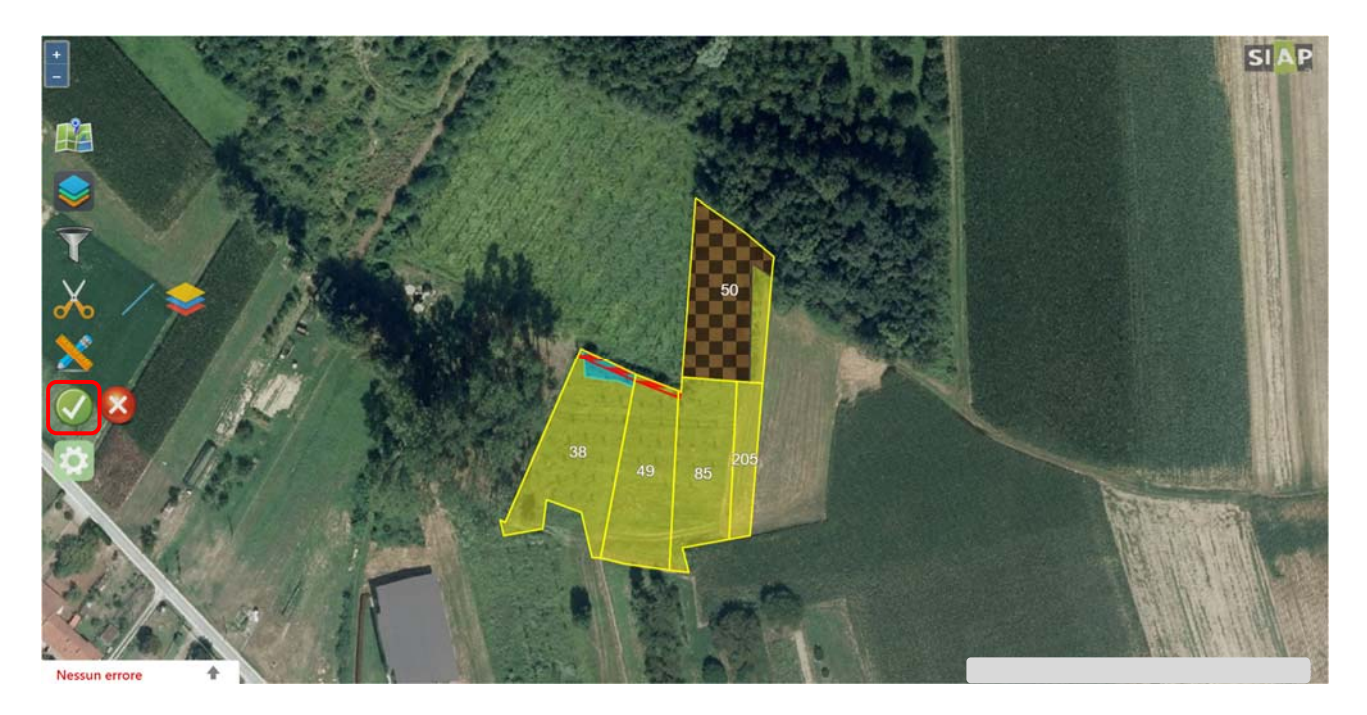

 *Rinuncia appezzamento parziale:*  utilizzare il solito strumento di "**Taglio tramite linea spezzata**" per delimitare la porzione di appezzamento a cui si intende rinunciare definitivamente

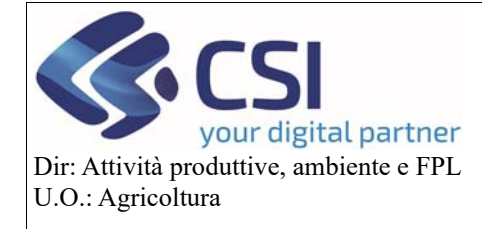

#### **Correttiva Grafica**

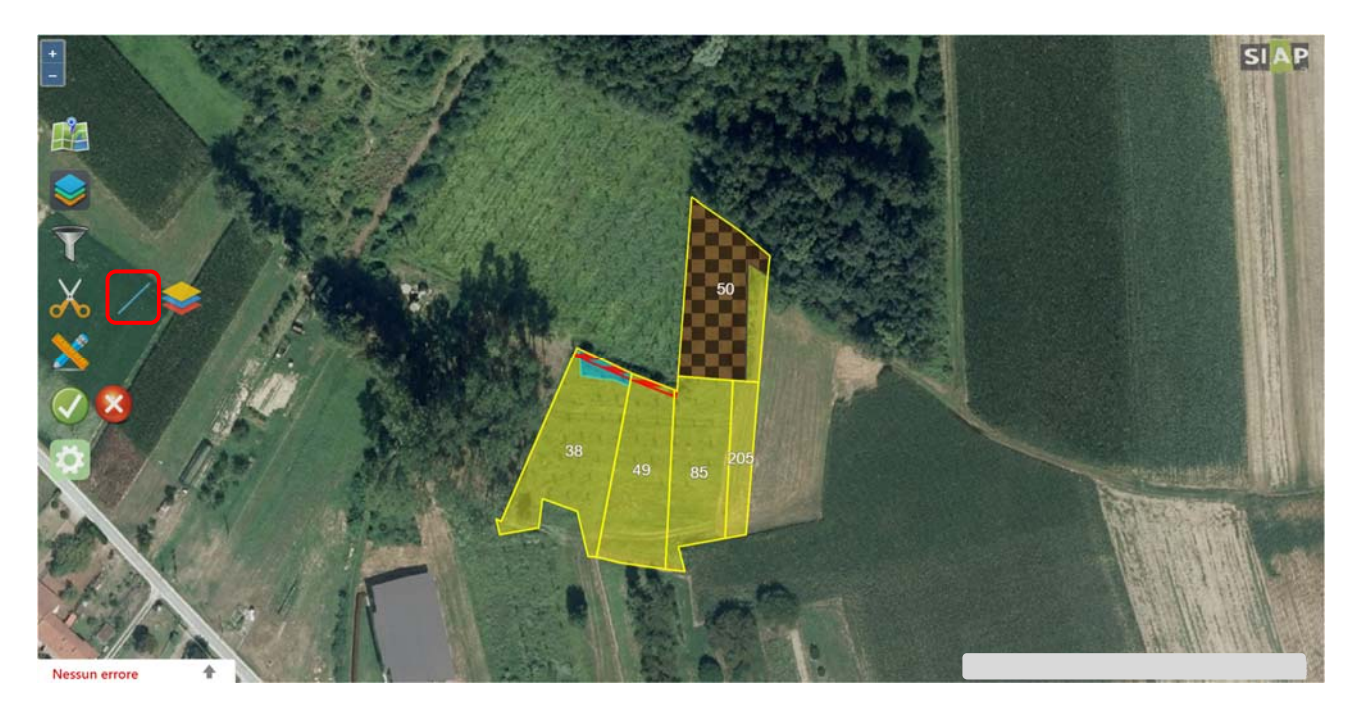

successivamente, deselezionare tramite la funzione "**Elimina una rinuncia**" la parte di appezzamento che NON deve essere rinunciata, confermare l'operazione e salvare definitivamente la rinuncia.

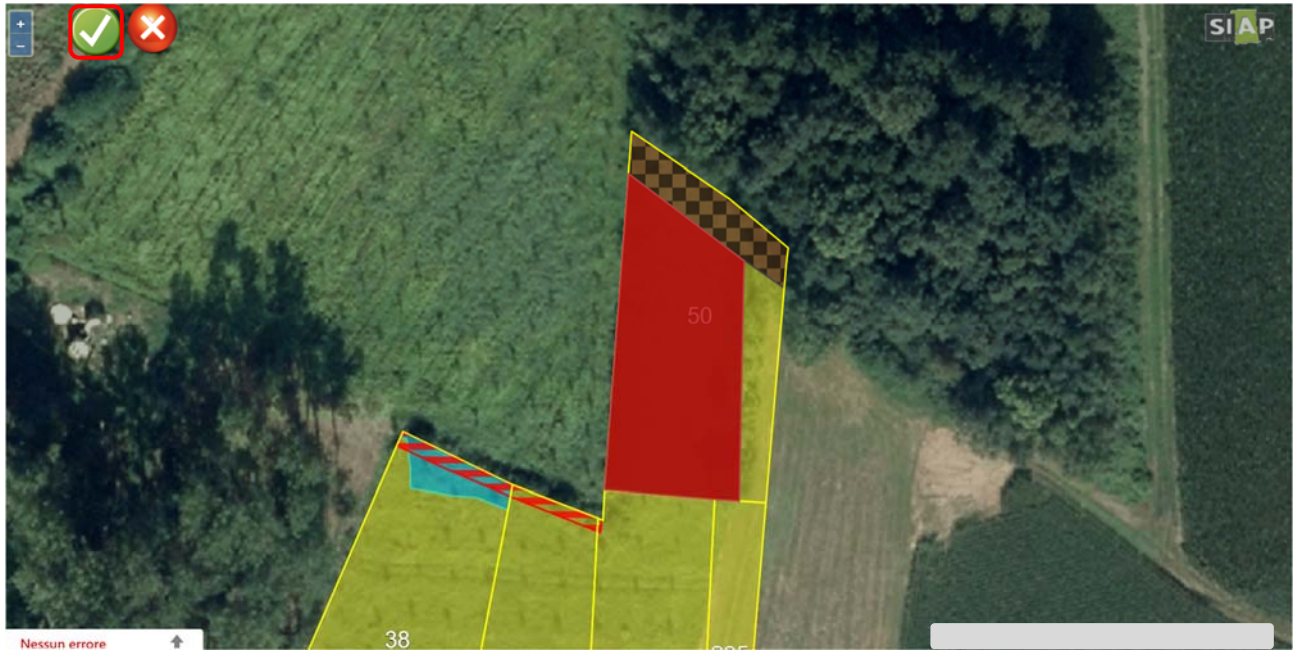

**ATTENZIONE!** in caso di mancata eliminazione della rinuncia, la superficie dei relativi appezzamenti verrà esclusa dalla dichiarazione di consistenza della correttiva grafica

#### 2.3 Rinuncia particella

La rinuncia ad una particella avviene rinunciando a tutti gli appezzamenti che la compongono.

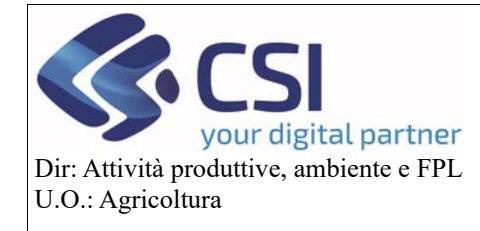

#### **Correttiva Grafica**

Pertanto, se tutti gli appezzamenti che compongono la particella non sbordano su altre particelle è sufficiente **selezionarli per la rinuncia e salvare** l'operazione.

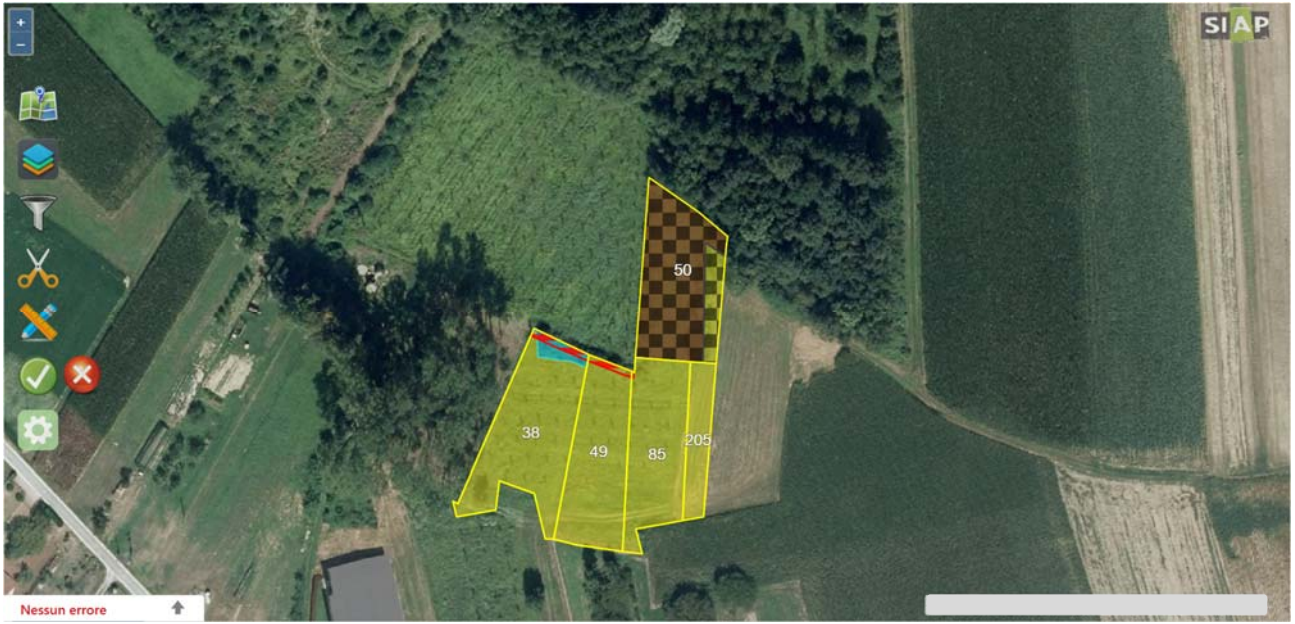

Se invece uno o più appezzamenti sbordano sulle particelle confinanti, è comunque necessario selezionarli tutti per la rinuncia

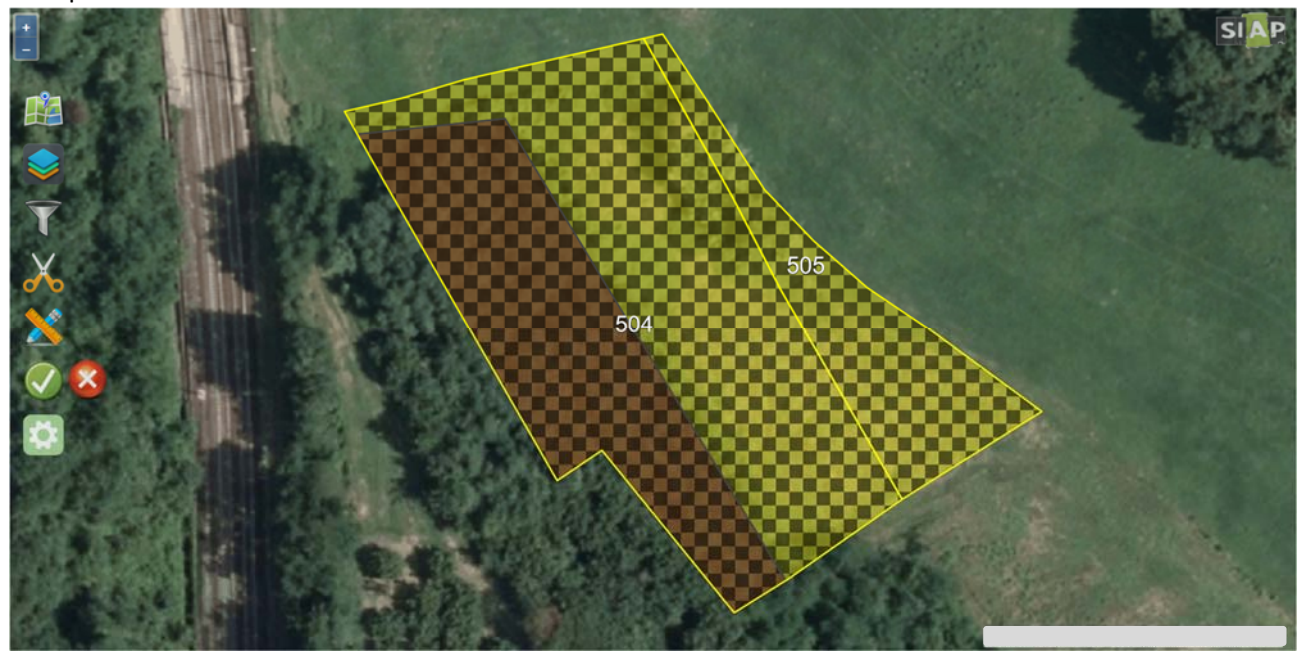

ed eseguire un "**ritaglio poligoni tramite layer particelle catastali**"

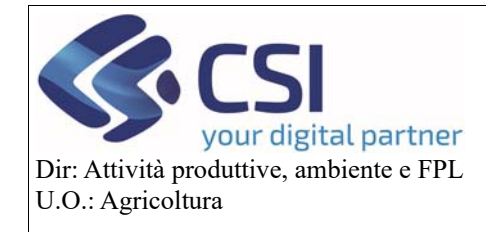

# **Correttiva Grafica**

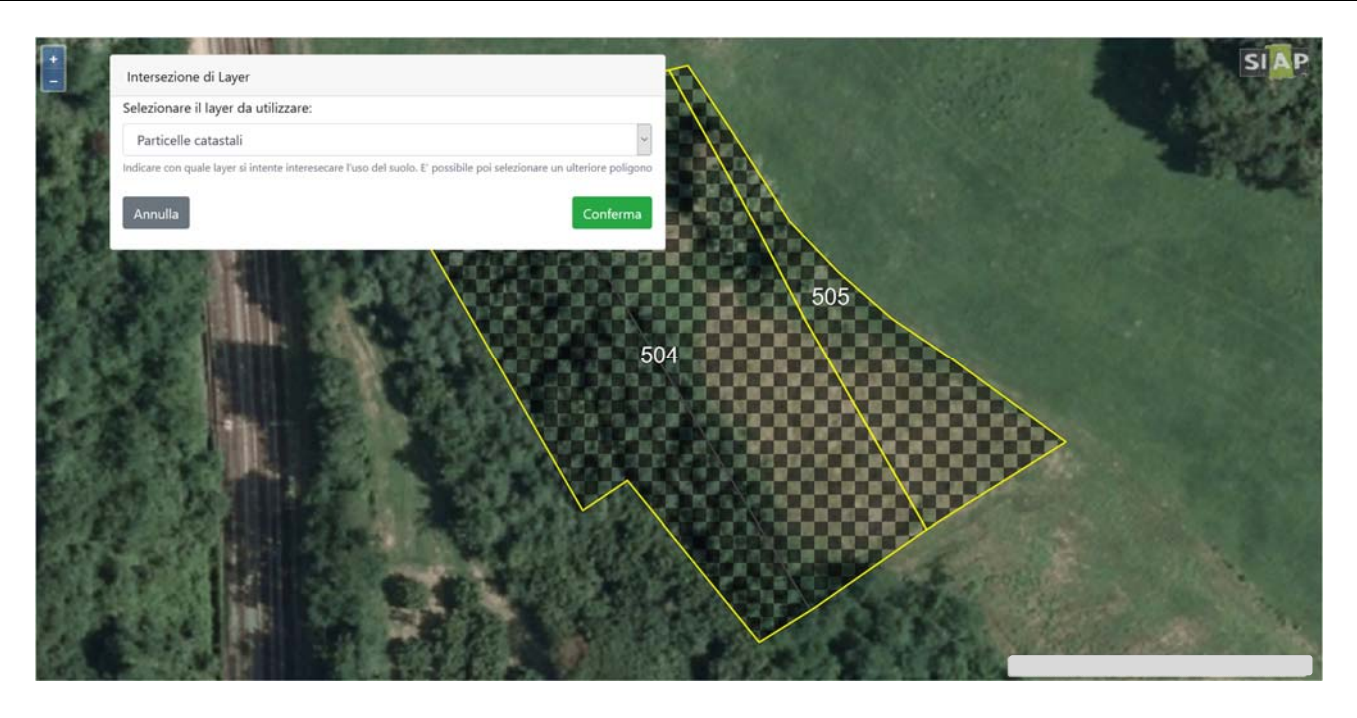

successivamente, deselezionare tutti gli appezzamenti che ricadono nelle particelle che NON devono essere rinunciate, confermare e salvare la lavorazione.

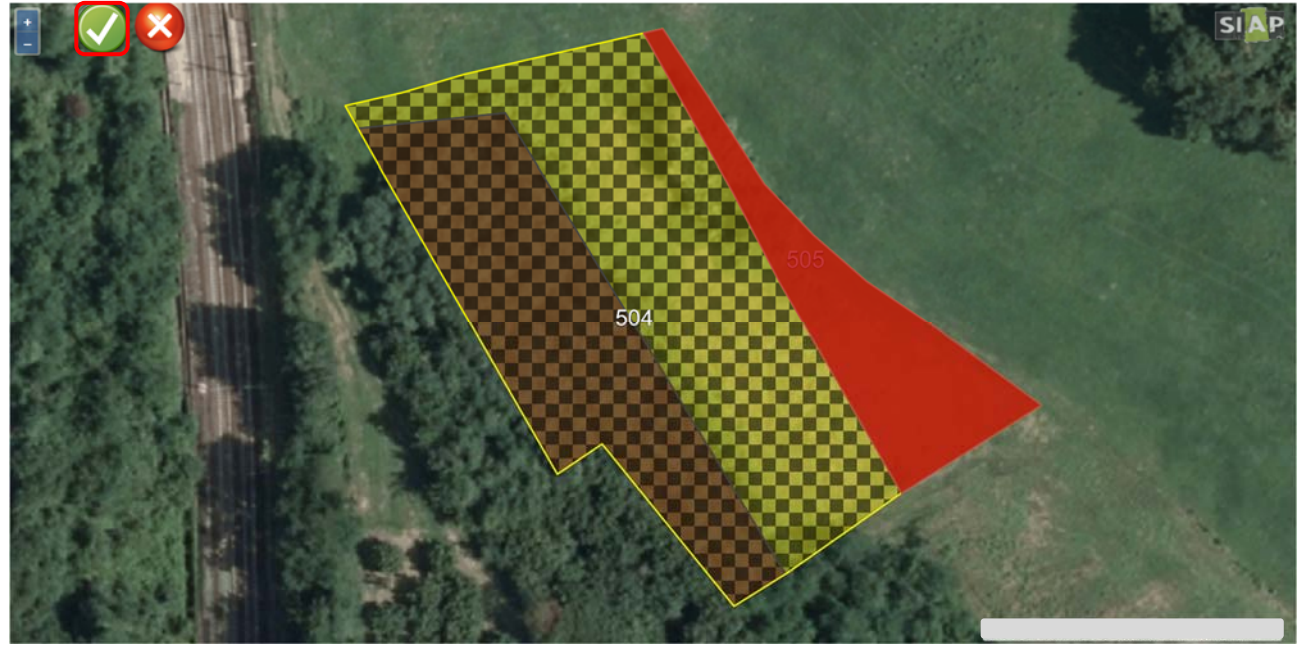

**ATTENZIONE!** in caso di mancata eliminazione della rinuncia, la superficie dei relativi appezzamenti verrà esclusa dalla dichiarazione di consistenza della correttiva grafica

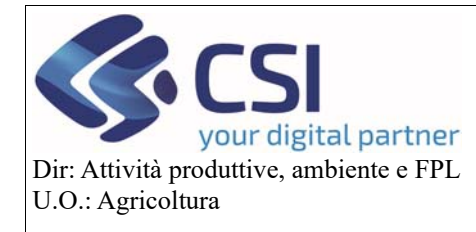

#### 2.4 Rinuncia totale

Per rinunciare all'intera consistenza grafica di un'azienda è necessario eseguire una rinuncia totale. In questo caso non si deve eseguire nessuna operazione grafica ma è sufficiente selezionare il tasto "**Rinuncia totale**", in automatico il sistema consoliderà la correttiva grafica "vuota" e genererà la relativa dichiarazione di consistenza per correzione dati campagna.

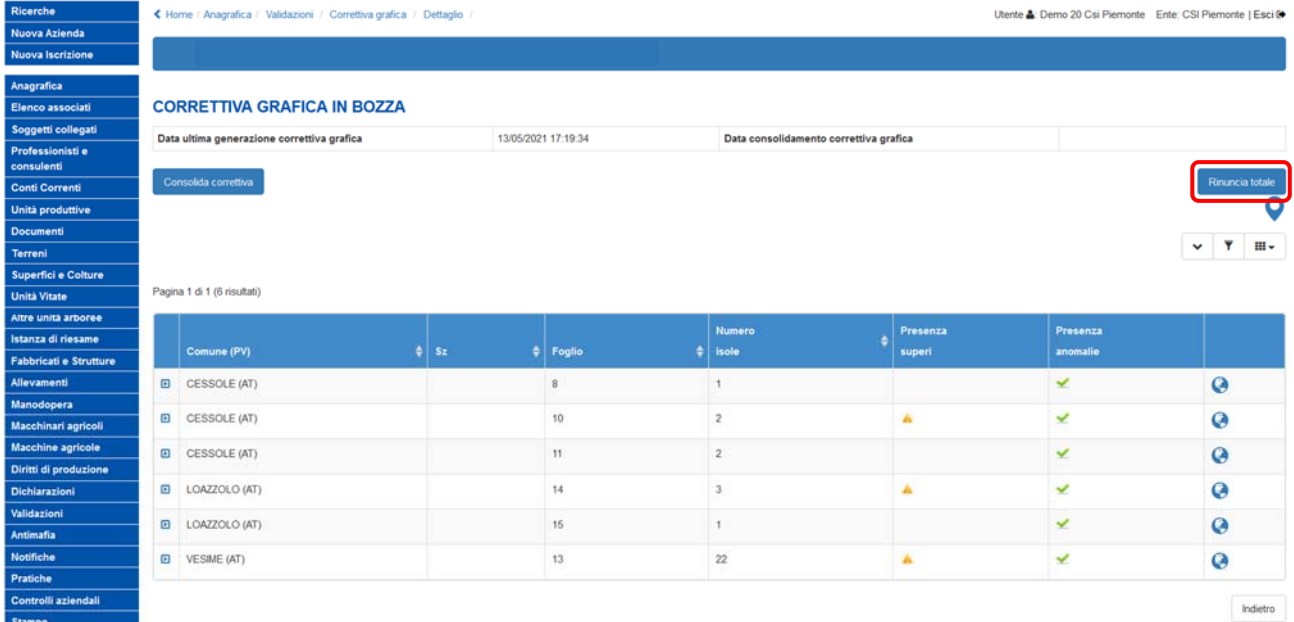

N.B. non eseguendo nessuna operazione grafica, gli appezzamenti oggetto di rinuncia totale non avranno alcuna evidenza in grafica.

Nel menù "Validazioni" le correttive grafiche con rinuncia totale saranno contraddistinte dall'apposita icona del **piano grafico barrato**.

| <b>Ricerche</b>               |                                              |  |      |                        |                             |                        |                                  |          |                              |                         |                             |                           |        |          |                  |
|-------------------------------|----------------------------------------------|--|------|------------------------|-----------------------------|------------------------|----------------------------------|----------|------------------------------|-------------------------|-----------------------------|---------------------------|--------|----------|------------------|
| Nuova Azienda                 |                                              |  |      |                        |                             |                        |                                  |          |                              |                         |                             |                           |        |          |                  |
| <b>Nuova Iscrizione</b>       |                                              |  |      |                        |                             |                        |                                  |          |                              |                         |                             |                           |        |          |                  |
| Anagrafica                    | Colonne disponibili: Aggiornamento SIAN - WS |  |      |                        |                             |                        |                                  |          |                              |                         |                             |                           |        |          |                  |
| <b>Elenco associati</b>       |                                              |  |      | Data                   | Repertorio                  |                        |                                  |          | Aggiornamento SIAN - Agent   |                         |                             |                           |        |          |                  |
| Soggetti collegati            |                                              |  | Anno |                        | Numero                      | Data                   | Motivo                           | Anomalie | Data elab.<br>fasc, alfanum. | Esito fasc.<br>alfanum. | Data elab.<br>fasc. grafico | Esito<br>fasc.<br>grafico | Stampa | Pratiche | Piano<br>grafico |
| Professionisti e              |                                              |  |      |                        |                             |                        |                                  |          |                              |                         |                             |                           |        |          |                  |
| consulenti                    |                                              |  | 2020 | 14/05/2020<br>15:19:58 | 102.003.002.2020.0000000213 | 14/05/2020<br>15:19:58 | variazione piano<br>colturale    | Si       | 14/05/2020<br>21:47:51       | $\overline{\mathbf{v}}$ | 31/07/2020<br>05:00:19      | ✔                         |        | B        | Ł                |
| <b>Conti Correnti</b>         |                                              |  |      |                        |                             |                        |                                  |          |                              |                         |                             |                           |        |          |                  |
| Unità produttive              | <b>Provide</b>                               |  | 2019 | 13/03/2019<br>12:54:35 | 103.003.003.2019.0000000174 | 13/03/2019<br>12:54:35 | variazione piano<br>colturale    | Sí       |                              |                         | 25/06/2019                  |                           |        |          |                  |
| <b>Documenti</b>              |                                              |  |      |                        |                             |                        |                                  |          |                              |                         | 18 00:11                    | ✔                         | ł      | B        | ᇰ                |
| Terreni                       |                                              |  | 2018 | 27/05/2021<br>16:47:33 | CSI 2021.0000000205         | 27/05/2021<br>16:48:03 | correzione dati<br>campagna 2018 |          |                              |                         |                             |                           | Th,    |          | $^{\circledR}$   |
| Superfici e Colture           |                                              |  |      |                        |                             |                        |                                  |          |                              |                         |                             |                           |        |          |                  |
| <b>Unità Vitate</b>           |                                              |  | 2018 | 11/04/2018<br>12:40:38 | 103.003.003.2018.0000000604 | 11/04/2018<br>12:40:38 | variazione piano<br>colturale    | Si       |                              |                         | 20/11/2018<br>13:56:13      | v                         | ł      | 2        |                  |
| Altre unità arboree           | ⊔                                            |  |      |                        |                             |                        |                                  |          |                              |                         |                             |                           |        |          | γ.               |
| Istanza di riesame            |                                              |  | 2018 | 06/04/2018<br>14:02:12 | 103.003.003.2018.0000000539 | 06/04/2018<br>14:02:12 | variazione piano<br>colturale    | Si       |                              |                         |                             |                           |        |          |                  |
| <b>Fabbricati e Strutture</b> | $\Box$                                       |  |      |                        |                             |                        |                                  |          |                              |                         |                             |                           | ł      |          |                  |
| Allevamenti                   | $r = 1$                                      |  |      | 14/06/2017             |                             | 14/06/2017             | variazione piano                 |          |                              |                         |                             |                           |        |          |                  |
| Manodopera                    |                                              |  | 2017 | 10:28:34               | 103.003.003.2017.0000001318 | 10:28:34               | colturale                        | Si       |                              |                         |                             |                           | ł      |          | 上                |

N.B. eseguita una rinuncia totale per un determinato anno campagna, non sarà più possibile presentare ulteriori correttive grafiche per lo stesso anno.

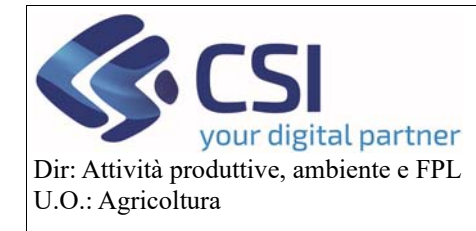

#### **Correttiva Grafica**

#### 2.5 Consolidamento correttiva

Terminate tutte le operazioni di rinuncia grafica occorre procedere con il consolidamento della correttiva grafica selezionando il tasto "**Consolida correttiva**"

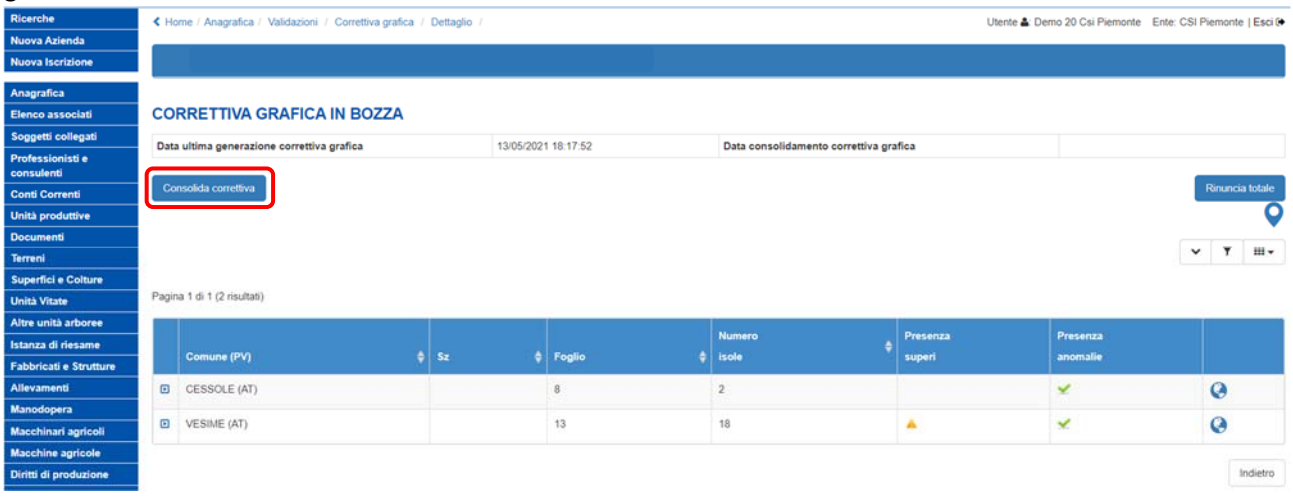

Il sistema valorizza la data di consolidamento e genera in automatico una validazione per "**correzione dati campagna**" che successivamente andrà repertoriata e firmata al fine che la stessa sia valida per i procedimenti DU e PSR.

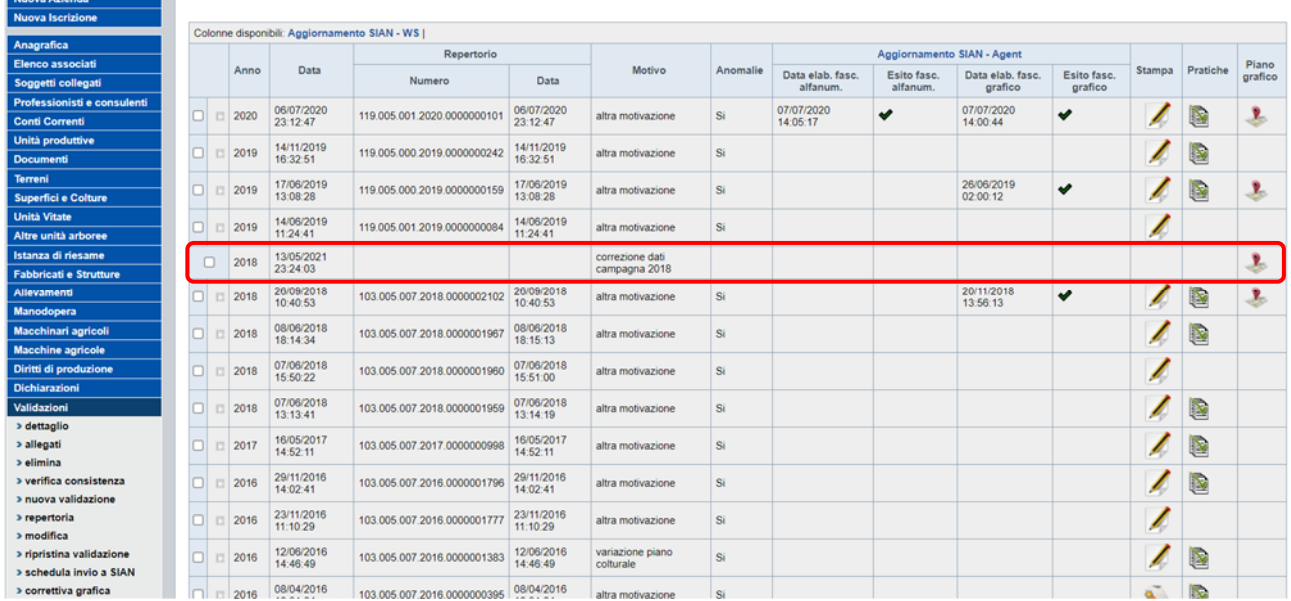

Le validazioni per correzione dati campagna non ancora repertoriate possono essere eliminate ad eccezione di quelle relative a rinunce totali, in quest'ultimo caso è necessario rivolgersi al servizio di assistenza.

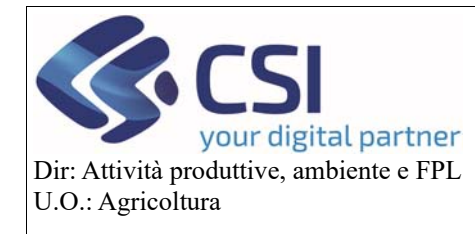

#### 2.6 Repertoriazione correttiva grafica

La **protocollazione** della dichiarazione di consistenza per correzione dati campagna è l'atto finale della presentazione della correttiva grafica e rende effettiva la rinuncia dei superi eseguita in grafica. Pertanto, date due aziende che hanno un supero, nel momento in cui l'azienda A rinuncia al supero e protocolla la sua correttiva grafica, l'azienda B generando o rientrando nella sua correttiva grafica vedrà la situazione dei superi aggiornata.

Azienda A (post‐validazione correttiva grafica)

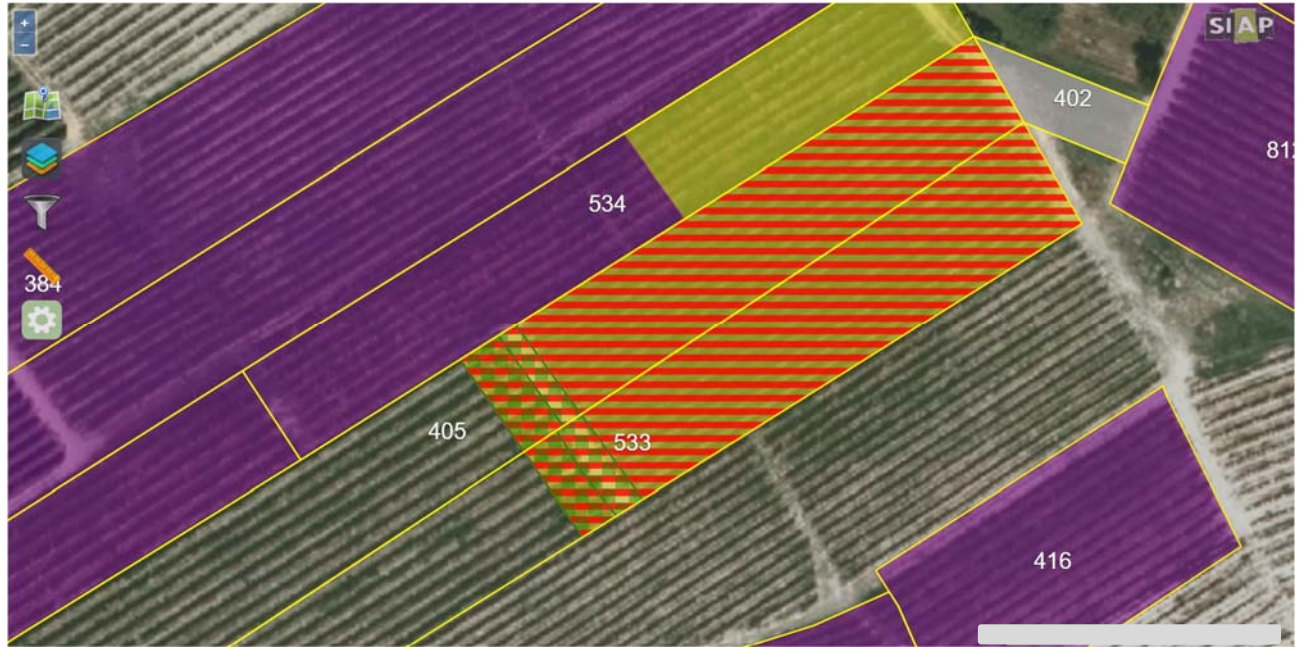

Azienda B (post‐validazione correttiva grafica dell'azienda A)

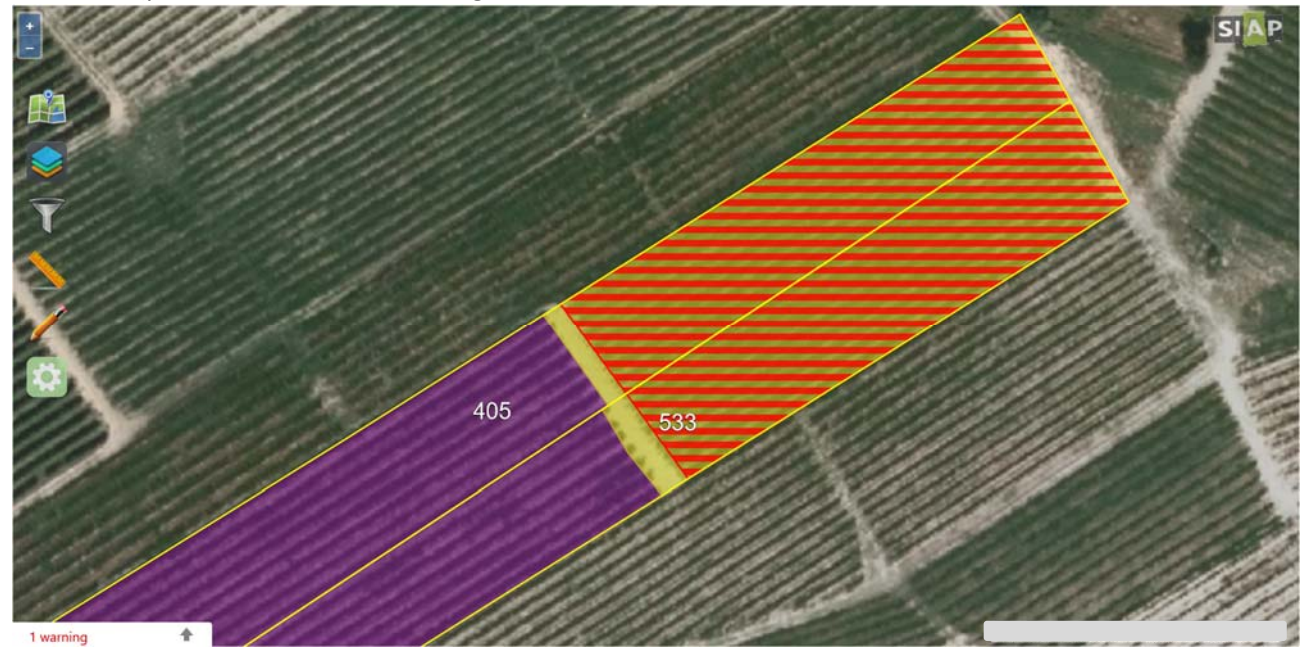

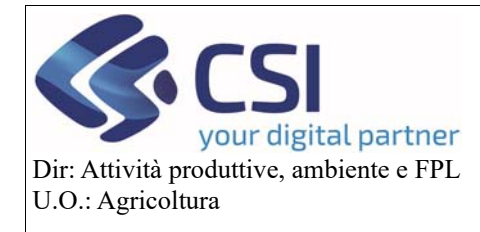

#### **Correttiva Grafica**

Gli appezzamenti rinunciati nell'ultima validazione di correttiva grafica vengono rappresentati con un "**tema a scacchi verdi**".

Si ricorda che attraverso il menù dei layer è possibile personalizzare la visualizzazione in base alle proprie esigenze e dalle relative impostazioni è possibile personalizzare i vari stili grafici a proprio piacimento.

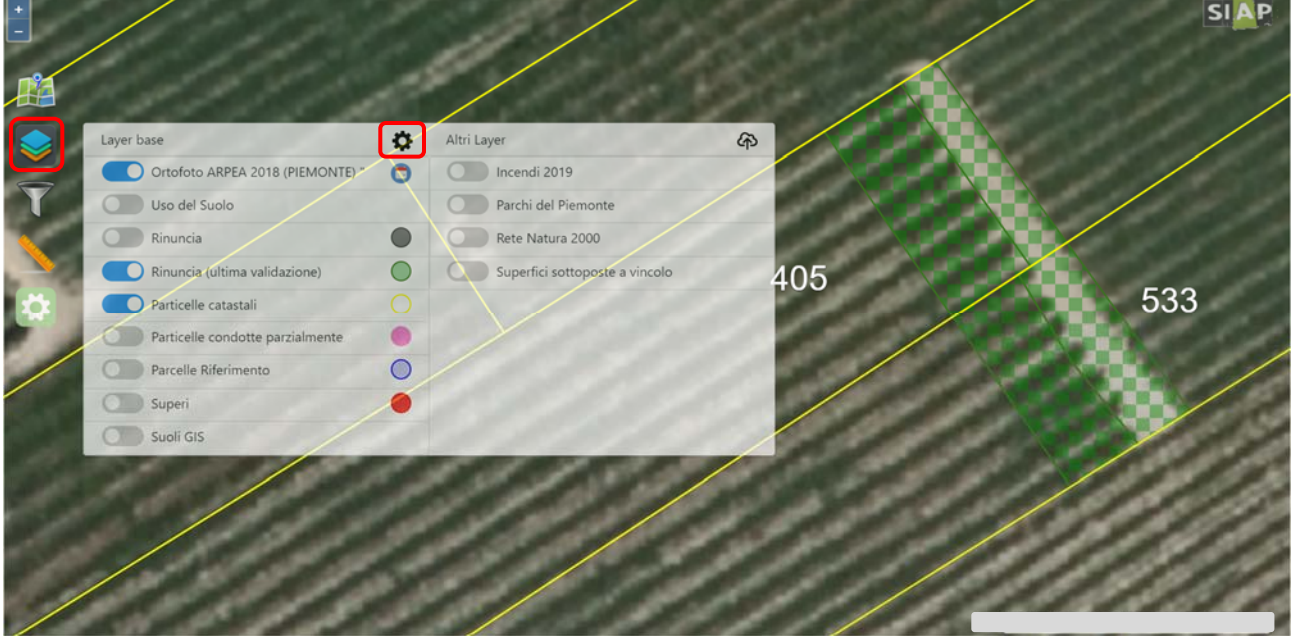

#### 2.7 Sblocca correttiva grafica

Una correttiva grafica consolidata che sia già protocollata o meno può essere riaperta per eseguire ulteriori rinunce selezionando il tasto "**Sblocca correttiva**".

In questo modo sarà possibile rinunciare ad altri appezzamenti e presentare una nuova dichiarazione di consistenza di correttiva grafica.

**ATTENZIONE!** gli appezzamenti rinunciati nelle precedenti validazioni di correttiva restano rinunciati e non sono in alcun modo modificabili

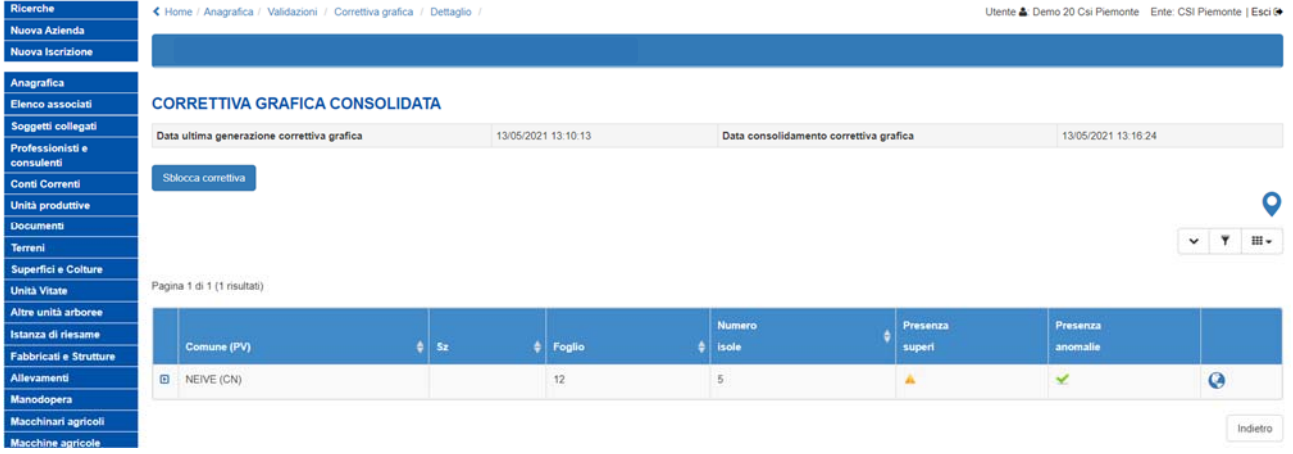

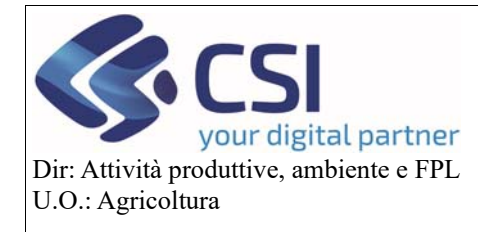

#### Pag.25

#### 3. Istruttoria sui procedimenti (DEMETRA e PSR)

Dopo aver completato la rinuncia sul fascicolo sarà necessario rieseguire l'istruttoria grafica sulla domanda che presumibilmente si trova nella fase di correttiva.

L'esecuzione comporta lo spegnimento dei superi sulle superfici del beneficiario che aveva il supero con colui che ha rinunciato.

Sul visualizzatore grafico comparirà la superficie su cui i superi rimangono e l'indicazione dell'entità del supero visualizzati con l'immagine grafica di colore rosso, mentre sulla parte in blu l'anomalia di supero verrà spenta

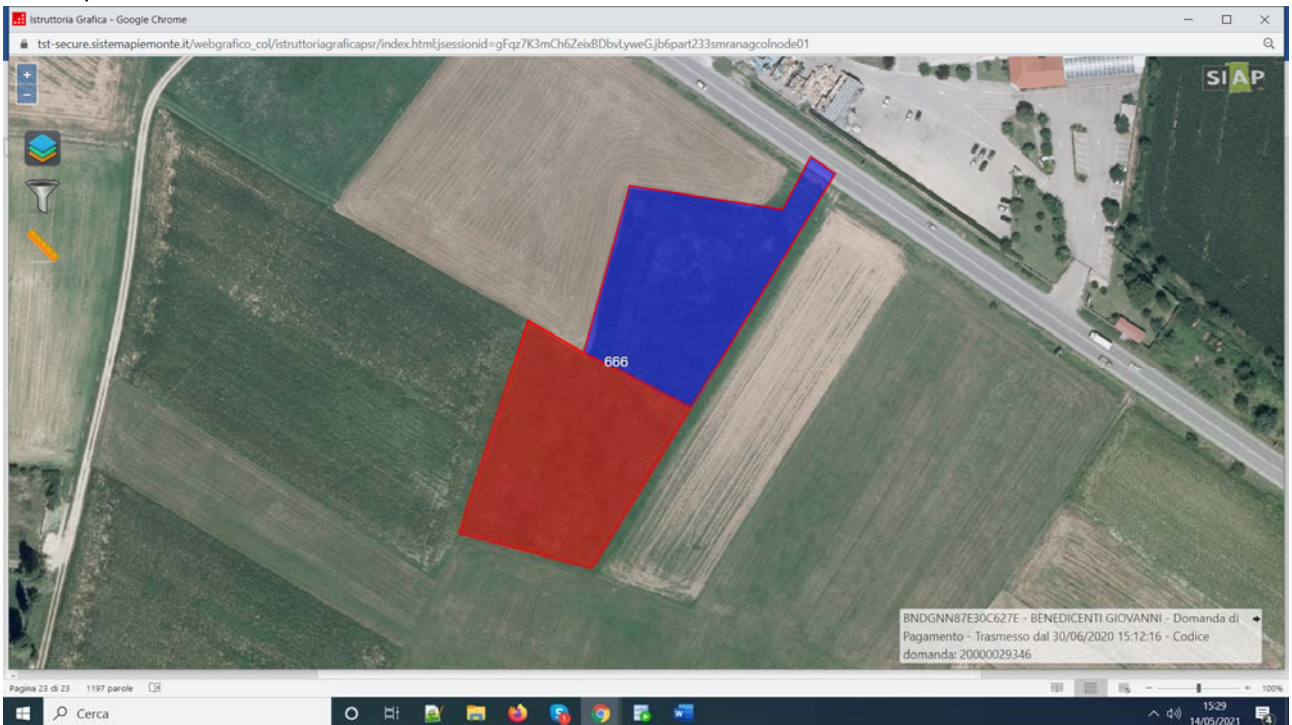

Cliccando sulla porzione di superficie su cui è ancora presente il supero verranno visualizzate tutte le informazioni comprese il/i beneficiati su cui insiste il supero

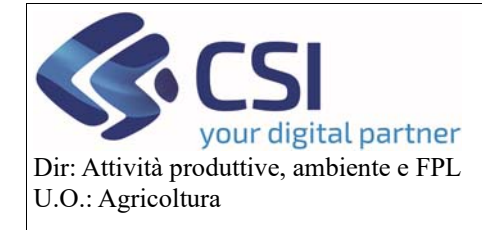

#### **Correttiva Grafica**

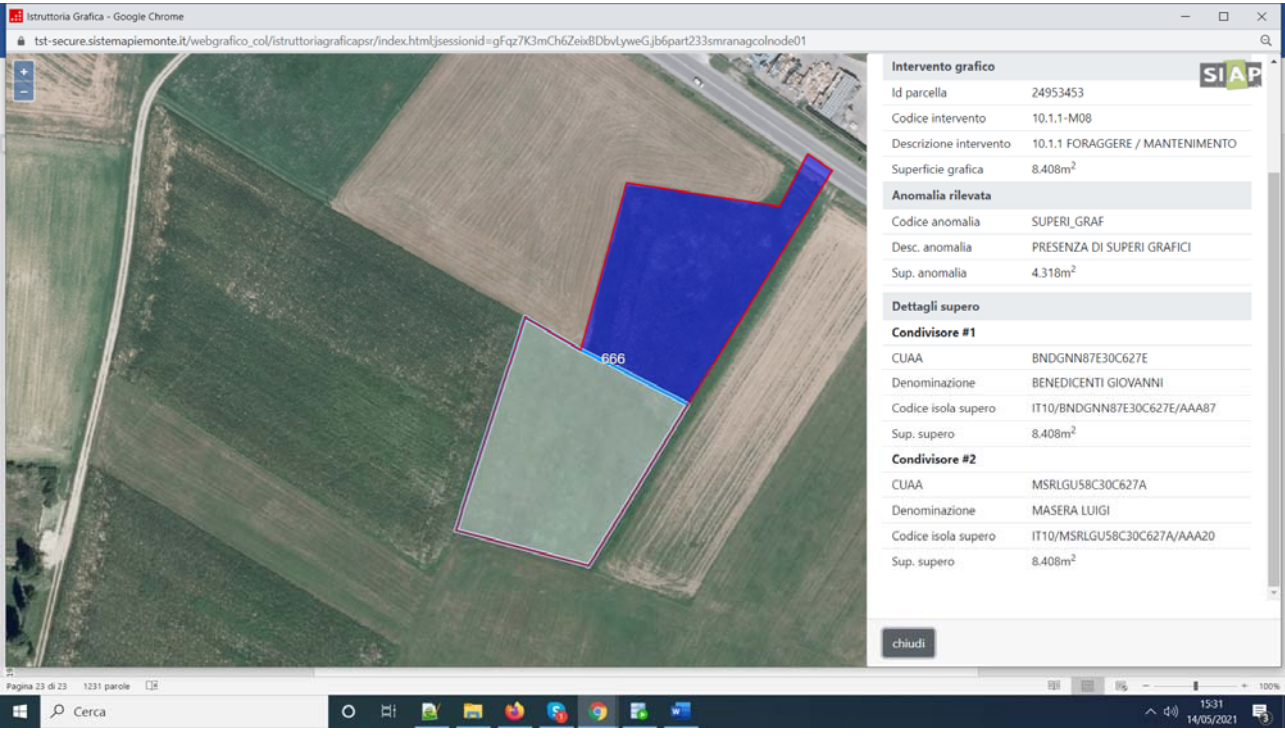

Nel caso in cui invece il beneficiario rinuncia ad una superficie con la correttiva su fascicolo, l'anomalia di supero, rieseguendo l'istruttoria grafica si spegnerà l'anomalia di SUPERi\_GRAF e la porzione di terreno rinunciata sarà visibile con un nuovo layer (Rinunce correttiva grafica) a quadretti

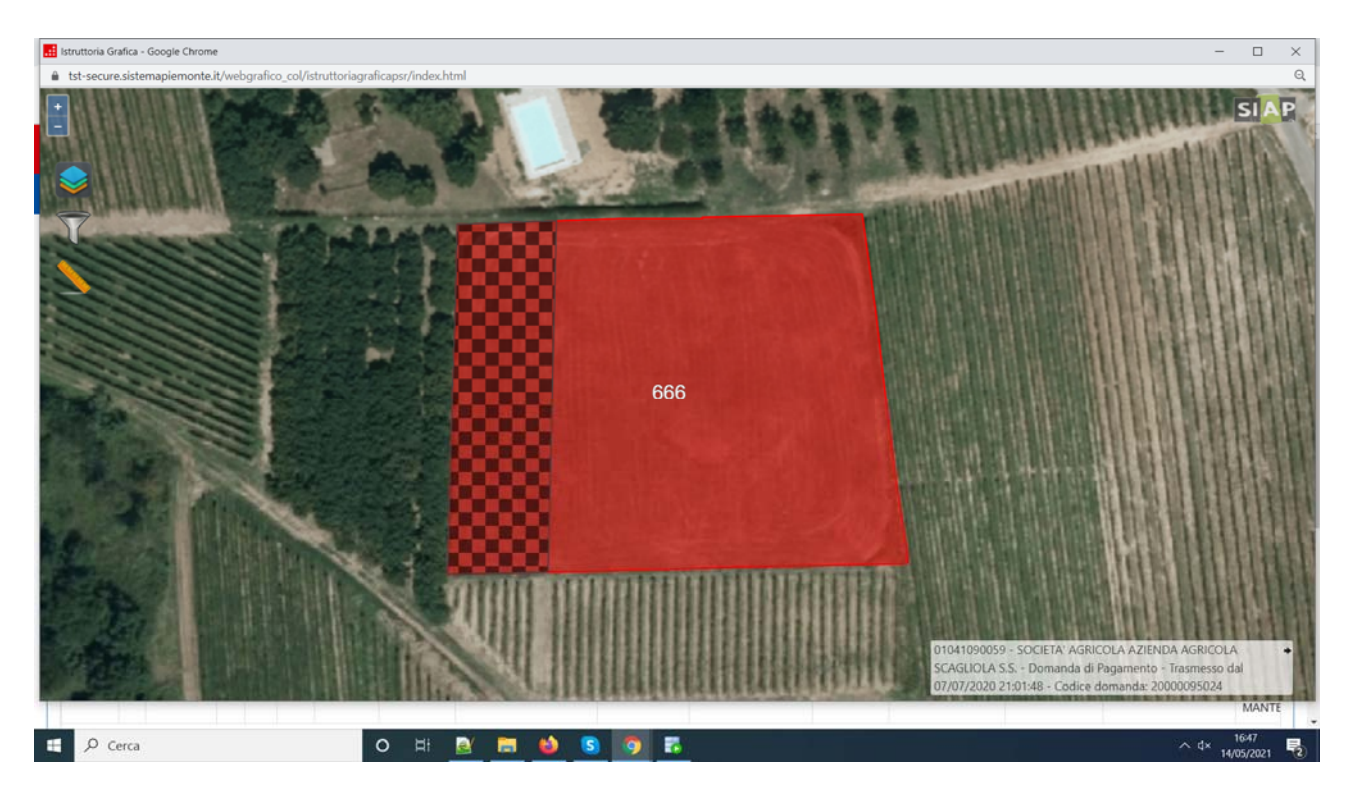

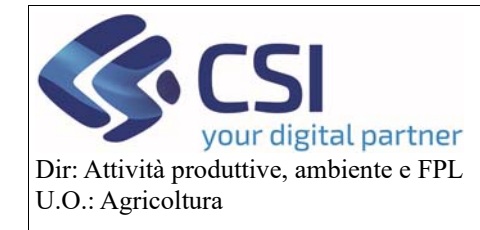

## Contestualmente si accendere invece una anomalia SUP01, ad indicare appunto che la porzione di terreno

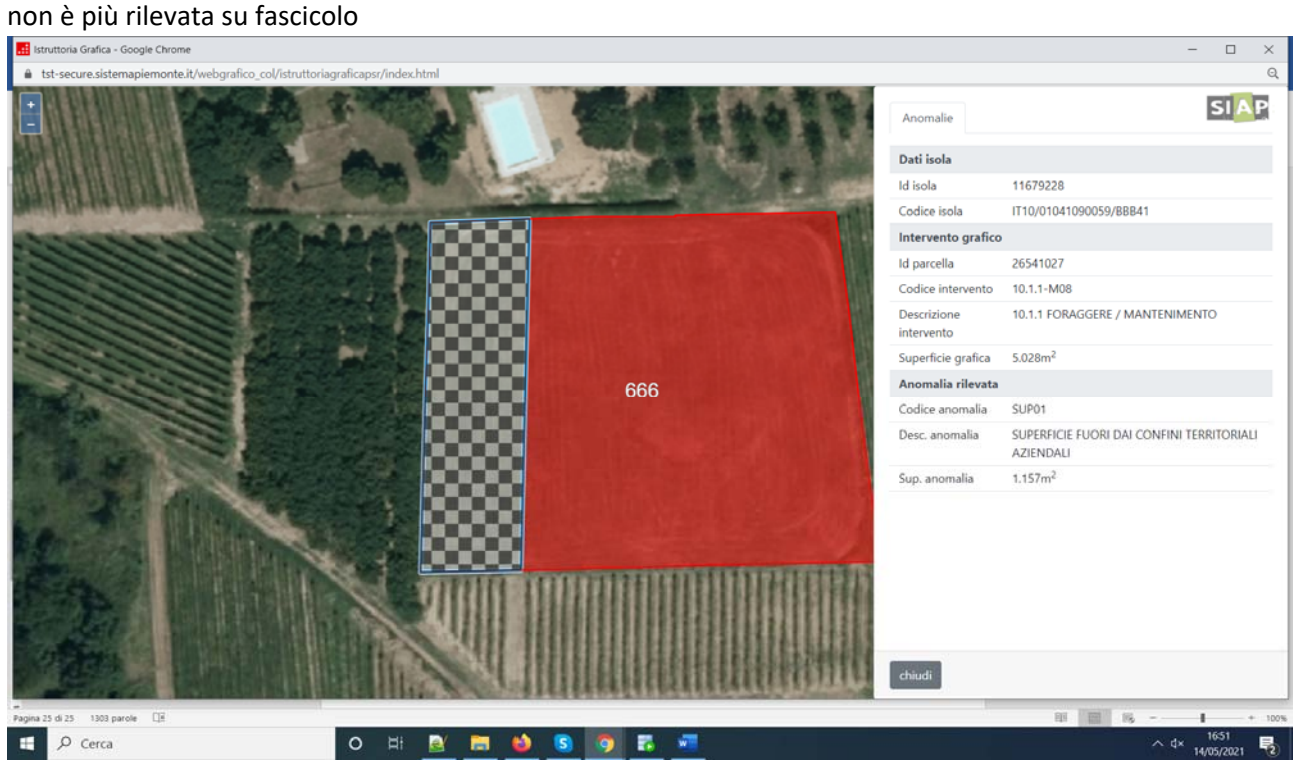